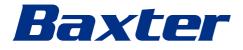

Instructions for use

# Helion

Video Management System

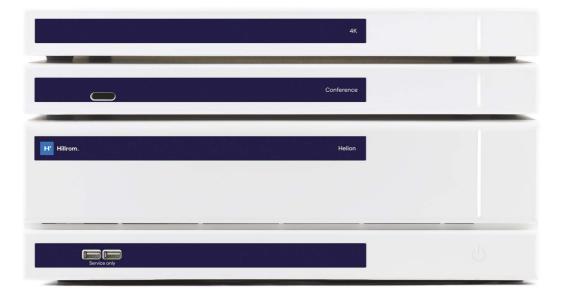

Read the instructions for use carefully prior to using the product and keep them safe for future reference.

This page is intentionally left blank.

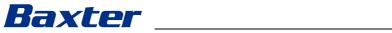

| Manufacturer                   | Videomed S.r<br>Via C. Battisti<br>35010 Limena<br>Italy                                                                                                    | , 31/C                |                                                    |               |
|--------------------------------|----------------------------------------------------------------------------------------------------|-----------------------|----------------------------------------------------|---------------|
|                                | Telephone:<br>Fax:                                                                                                    | +39 049 9<br>+39 0434 |                                                    |               |
|                                |                                                                                                    | .l. is a comp         | pany of the Hill-Rom He<br>ter referred to as Vide |               |
| Authorised Australian Sponsor  | Hill-Rom Pty.<br>1 Baxter Drive<br>Old Toongab<br>Australia                                                                                                    | !                     | 46                                                 |               |
| Technical Customer Service     | The contact details for the current Technical Customer Service hubs in the individual countries are listed on the Internet at www.hillrom.com.                                                |                       |                                                    |               |
| Information about the document | Instructions for use<br>This document is identified by a code which indicates its version<br>and update status. The user is responsible for ensuring that the<br>most recent version is used. |                       |                                                    |               |
|                                | Document nu<br>Language ID:<br>Version:<br>Material num<br>Publication d                                                                                                    | ber:                  | 80028686<br>051<br>E<br>774296<br>2022-11-11       |               |
|                                | This docume                                                                                                    | nt applies to         | the following units so                             | old:          |
|                                | Product des                                                                                                    | ignation              |                                                    | REF           |
|                                | Helion Main                                                                                                    | Jnit R                |                                                    | VR401111-1    |
|                                | Helion Main                                                                                                    | Jnit                  |                                                    | VR401111-1ND  |
|                                | Helion Main                                                                                                    | Jnit RD               |                                                    | VR401111-1D   |
|                                | Helion Main                                                                                                    | Jnit RSD              |                                                    | VR401111-1DT  |
|                                | Helion Main                                                                                                    | Jnit RS               |                                                    | VR401111-1T   |
|                                | Helion Main                                                                                                    | Jnit S                |                                                    | VR401111-1TND |
|                                | Helion Main                                                                                                    | Jnit AR               |                                                    | VR401111-2    |
|                                | Helion Main                                                                                                    | Jnit ARD              |                                                    | VR401111-2D   |
|                                | Helion Main                                                                                                    | Jnit ARSD             |                                                    | VR401111-2DT  |
|                                | Helion Main                                                                                                    | Jnit ARS              |                                                    | VR401111-2T   |
|                                | Helion Main                                                                                                    | Jnit SSD R            |                                                    | VR401111-3    |
|                                | Helion 4K                                                                                                    |                       |                                                    | VR401112      |
|                                | Helion 4K Plu                                                                                                    | ls                    |                                                    | VR401113      |
|                                | Helion Confe                                                                                                    | erence                |                                                    | CM401326      |

Optional sales items for the Helion video management system. Not all products are available in all countries.

| Product designation                        | REF          |
|--------------------------------------------|--------------|
| Helion Rack (115V)                         | AC500920K    |
| Helion Rack (230V)                         | AC500920K-2  |
| Helion Rack (115V) - Permanent Install.    | AC500920K-3  |
| Auxiliary Rack (115V) - Plug&Play Install. | AC500920KB   |
| Auxiliary Rack (230V) - Permanent Install. | AC500920KB-2 |
| Auxiliary Rack (115V) - Permanent Install. | AC500920KB-3 |
| Delrin Rack Spacer Kit                     | AC500919     |
| On Air Lamp                                | AC300601     |
| Back cover for monitor 24IN /31IN          | AC500634     |
| SDI/Composite Video Input                  | CS201534     |
| FCS Plate S 1xDVI                          | CS201560     |
| FCS Plate S 4xNEUTRIK                      | CS201561     |
| FCS Plate 2xDVI                            | CS201562     |
| FCS Plate 4xNEUTRIK                        | CS201563     |
| FCS Plate 1xDVI 4xNEUTRIK                  | CS201564     |
| FCS Plate 8xNEUTRIK                        | CS201565     |
| FCS Plate 2xDVI 4xNEUTRIK                  | CS201568     |
| STD Single Plate 2xDVI 2xNEUTRIK           | CS201580     |
| STD Plate 1xVGA 1xDVI 2xNEUTRIK            | CS201581     |
| STD Double Plate 4xNeutrik                 | CS201582     |
| DVI Line Transmission                      | CS201585     |
| STD Double Plate 4xDVI 2xNeutrik           | CS201586     |
| VGA Video Input                            | CS201587     |
| 3.5mm Audio Jack Input                     | CS201588     |
| STD Single Plate Pass Throught             | CS201589     |
| USB Universal Input                        | CS201591     |
| STD Single Plate 4xNEUTRIK                 | CS201592     |
| STD Single Plate 2x NEUTRIK                | CS201593     |
| STD Single Plate 2xDVI                     | CS201594     |
| HDMI Video Input                           | CS201595     |
| PLATE 2XNEUTRIK PENSILI LEGRAND            | CS201596     |
| PLATE 2XDVI PENSILI LEGRAND                | CS201597     |
| RJ45 NETWORK INPUT                         | CS201598     |
| STD Plate 1XRemote ON/OFF                  | CS201599     |
| Tedisel Medical Plate 2XDVI                | CS201600     |
| Tedisel Medical Plate 2XNEUTRIK            | CS201601     |

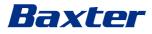

| Product designation                  | REF      |
|--------------------------------------|----------|
| 504 STD Plate 1XDVI 1X NEUTRIK       | CS201602 |
| Helion HR Surgical Lights Control SW | DC500103 |

The manual is provided by Videomed S.r.l. in electronic PDF format on digital media. A hard copy of the manual is available upon request for qualified technical and medical staff.

Videomed S.r.l. waives any liability for improper use of the system and/or for damage caused as a result of operations not covered by the technical documentation. This page is intentionally left blank.

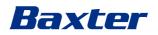

# PREFACE

All rights reserved. No part of this publication may be copied, distributed, translated into other languages or transmitted by any electronic or mechanical means, including photocopying, recording or any other storage and retrieval system, for other purposes that are not exclusively the buyer's personal use, without the manufacturer's express written permission.

The Manufacturer is in no way responsible for the consequences resulting from any incorrect operations carried out by the user.

# **PUBLISHER'S NOTE**

This documentation is specifically intended for clinically trained system users.

The Publisher is in no way responsible for the information and data contained in this manual: all information contained herein has been provided, checked and approved by the Manufacturer for verification.

The Publisher is in no way responsible for any consequences resulting from incorrect operations carried out by the user.

# **GENERAL CONSIDERATIONS**

All operating instructions and recommendations provided in this manual must be complied with. Clinical personnel must be trained in all operating procedures and safety standards prior to using the system.

# SIGNAL WORDS

Residual dangers that may occur while using the product are identified in the document by the use of a signal word. The required safety measures and potential consequences of failure to take these are listed. A corresponding signal word provides an indication of the severity of the danger:

| Signal word | Meaning                                                                                                    |
|-------------|----------------------------------------------------------------------------------------------------|
| DANGER      | The signal word indicates a dangerous situation that will immediately lead to death or serious injury if no precautionary measures are taken.         |
| WARNING     | The signal word indicates a dangerous situation that may lead to death or serious injury if no precautionary measures are taken.                      |
| CAUTION     | The signal word indicates a dangerous situation that may lead to moderate to slight injury if no precautionary measures are taken.                    |
| NOTICE      | The signal word indicates a dangerous situation that may lead to material damage or damage to the environment if no precautionary measures are taken. |

© 2022 Videomed S.r.l.

This page is intentionally left blank.

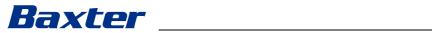

# Contents

| 1            | General preliminary information               | . 11 |
|--------------|-----------------------------------------------|------|
| 1.1          | Operator's responsibility                     | . 11 |
| 1.2          | Updates                                       |      |
| 1.3          | Language                                      |      |
| 1.4          | Personnel qualifications                      |      |
| 1.5          | Symbols                                       |      |
| 1.6          | Reference standards                           |      |
| 1.7          | Product certification                         |      |
| 1.8          | Warranty                                      | . 15 |
| 2            | Safety information                            | 16   |
| 2.1          | General safety warnings                       |      |
| 2.2          | Electromagnetic compatibility                 |      |
| 2.3          | Useful life of the system                     |      |
| 2.4          | Cleaning                                      |      |
| 2.4.1        | Preparing the system                          |      |
| 2.4.2        | Cleaning the system.                          |      |
| 2.5          | Preventive maintenance                        |      |
| _            |                                               |      |
| 3            | System description.                           |      |
| 3.1          | Intended purpose                              |      |
| 3.2          | Normal use                                    |      |
| 3.3          | Contraindications.                            |      |
| 3.4          | Reasonably foreseeable misuse                 |      |
| 3.5          | Use in combination with other medical devices |      |
| 3.6<br>3.6.1 | Obligations and prohibitions                  |      |
| 3.0.1        | Personnel prohibitions                        |      |
| 3.8          | Measurement and weight layout                 |      |
| 3.8<br>3.9   | System components                             |      |
| 3.9.1        | Main unit                                     |      |
| 3.9.2        | Conference unit                               |      |
| 3.9.3        | 4K unit                                       |      |
| 3.9.4        | 4K Plus unit                                  |      |
| 3.9.5        | Control software.                             |      |
| 0.0.0        |                                               |      |
| 4            | Operation                                     | 36   |
| 4.1          | First system start                            | 36   |
| 4.2          | Preliminary checks                            |      |
| 4.3          | System start-up                               |      |
| 4.4          | Connection to sources                         |      |
| 4.5          | System shutdown                               |      |
| 4.6          | System start-up/shutdown by remote button     | 38   |
| 5            | User Interface                                | 39   |
| 5.1          | General description of the user interface     |      |
| 5.2          | Control touchscreen                           |      |
| 5.3          | "Video Routing" function                      |      |
| 5.3.1        | Live Preview                                  |      |
| 5.3.2        | Quick Access - Recording                      |      |
| 5.3.3        | Quick Access - Streaming.                     |      |
| 5.3.4        | Ptz camera control.                           |      |
| 5.3.4.1      | Roomcam zoom adjustment.                      |      |
| 5.3.4.2      | Roomcam movement adjustment                   |      |
| 5.3.4.3      | Save camera setting (Preset)                  |      |

| 5.6.1.3<br>5.6.1.4<br>5.6.1.4.1<br>5.6.1.5<br>5.6.1.6 | Entering an emergency patient<br>Searching for a patient in a list<br>Emergency Patient filter<br>Patient master data modification<br>Accessing the worklist | 68<br>. 68<br>69 |
|-------------------------------------------------------|----------------------------------------------------------------------------------------------------|------------------|
| 5.6.2<br>5.6.3<br>5.6.3.1                             | Surgical Checklist<br>Preset<br>Preset setting                                                                                                    | 70<br>71<br>72   |
| 5.6.3.2<br>5.6.4<br>5.6.4.1<br>5.6.5                  | Enabling Preset<br>Multiview .<br>Multiview setting.<br>Audio control                                                                                        | 74<br>75<br>76   |
| 5.6.5.1<br>5.6.5.2<br>5.6.6<br>5.6.7                  | Volume adjustment                                                                                                    | 78<br>79<br>80   |
| 5.7<br>5.8<br>6                                       | "Lock with PIN" function                                                                                                    | 81<br>82         |
| 7                                                     | Annex I - Getting started                                                                                                    |                  |

# Baxter

# 1 General preliminary information

# 1.1 Operator's responsibility

The instructions for use of the Helion Video Management System are intended for operators trained and authorised in its operation. The management of the medical site is responsible for the training of staff in the use of the medical device.

The instructions for use cover subjects referring to correct use of the system, in order to keep its functional and qualitative characteristics unchanged over time. All information and warnings concerning correct, fully safe use are also provided.

The instructions for use, like the CE conformity certificate, are an integral part of the system and must always accompany it in case of any movement or resale. The user is responsible for keeping this documentation intact, so that it may be consulted throughout the entire lifespan of the system. The instructions for use must be stored in a way that ensures that the user can access the information required for using the medical device at any time.

# NOTICE

The user and/or patient should report any serious incidents that have occurred in relation to the device to the manufacturer and the competent authority of the country in which the user and/ or patient is established/located.

contact the Customer Service office of Videomed S.r.l.

| 1.2 | Updates  |                                                                                                    |
|-----|----------|----------------------------------------------------------------------------------------------------|
|     |          | Videomed S.r.l. reserves the right to update the instructions for use at any time by modifications and/or translations without prior notice.                                                                                                    |
|     |          | Contact the Customer Service office of Videomed S.r.l. to be updated on the latest version of the instructions.                                                                                                    |
| 1.3 | Language |                                                                                                    |
|     |          | The original instructions for use have been drawn up in American<br>English.                                                                                                    |
|     |          | Any translations into additional languages must be made on the basis of the original instructions.                                                                                                    |
|     |          | The Manufacturer is responsible for the information contained in<br>the original instructions; translations into different languages<br>cannot be fully verified, therefore, if an inconsistency is detected,<br>it is necessary to follow the text in the original language or to |

# 1.4 Personnel qualifications

Consult the following table in order to establish personnel skills and qualifications:

| Qualification       | Description                                                                                                    |
|---------------------|----------------------------------------------------------------------------------------------------|
| Operator            | Natural or legal person (for example, a doctor or a hospital) who owns and uses the Helion Video Management System.                                                                                                    |
|                     | They must provide a safe system and adequately instruct the user in the intended and permitted use of the system.                                                                                                    |
| User                | A suitably trained person who, thanks to their professional<br>qualification, is authorised to operate and use the Helion Video<br>Management System for the required activities. They are<br>responsible for correct and safe operation of the system and for<br>ensuring that it is used solely for the intended purpose.                                                                                  |
| Qualified Personnel | Authorised persons who are generally employees of the manager<br>or have acquired their skills through professional training in the<br>medical sector, are able to evaluate their work and recognise<br>potential risks based on their professional experience and<br>knowledge of safety regulations. Where required, qualified<br>personnel must certify their qualifications through a valid<br>document. |

### 1.5 Symbols

The device label must be undamaged and attached at the specified locations on the product. Any damaged, illegible or missing device labels must be replaced. The device label must not be changed or removed.

Helion Video Management System units are fitted with identification plates. Each plate contains the unit's identification details.

| Symbol             | Description                                                                                        |
|--------------------|----------------------------------------------------------------------------------------------------|
|                    | Symbol used to indicate the need to consult the instructions for use prior to using the equipment. |
| CE                 | Symbol of compliance with Regulation (EU) 2017/745 on medical devices.                             |
| $\bigtriangledown$ | Equipotential: symbol for "potential equalisation".                                                |
|                    | Protective earth (ground)                                                                          |
| Ν                  | Connection point for the neutral conductor on PERMANENTLY<br>INSTALLED equipment                   |

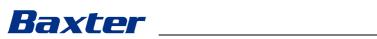

| Symbol                                               | Description                                                                                                    |
|------------------------------------------------------|----------------------------------------------------------------------------------------------------|
| M                                                    | Symbol used to indicate the date of manufacture.                                                                                                    |
|                                                      | Symbol used to identify the manufacturer's name.                                                                                                    |
| X                                                    | Crossed-out bin: this product must not be disposed of as communal mixed waste, collect separately.                                                                                                  |
| REF                                                  | Symbol used to indicate the Videomed S.r.l. material number.                                                                                                    |
| SN                                                   | Symbol used to indicate the serial number.                                                                                                    |
| MD                                                   | Symbol used to indicate a medical device.                                                                                                    |
| (01)00615521031626<br>(21)123456789012<br>(11)210212 | Indicates the Unique Device Identification (UDI) code, composed<br>of UDI-DI (01) and UDI-PI ((11) date of production (21) serial<br>number).                                                       |
|                                                      | MEDICAL — GENERAL MEDICAL EQUIPMENT<br>FOR ELECTRICAL SHOCK, FIRE AND MECHANICAL HAZARDS,<br>ONLY IN ACCORDANCE WITH ANSI/AAMI ES60601-1 (2005) +<br>AMD 1 (2012), CAN/CSA-C22.2 No. 60601-1 (2014) |
| hillrom.co.uk                                        | Consult the instructions for use (IFU). A copy of the IFU is<br>available on this website. A printed copy of the IFU can be<br>ordered from Hillrom for delivery within 7 calendar days.            |
| <b>R</b> <sub>x</sub> only                           | Only valid for US.<br>Caution: US federal law restricts this device to sale by or on the<br>order of a licensed healthcare practitioner.                                                            |
| #                                                    | Symbol used to indicate the model number.                                                                                                    |

## 1.6 Reference standards

Videomed S.r.l. declares that the Helion Video Management System complies with the specific standards of the medical sector.

#### Legislation and rules applicable to the United States of America (USA):

| Standard                    | Description                                                                                                    |
|-----------------------------|----------------------------------------------------------------------------------------------------|
| 21 CFR Part 820             | Quality System Regulation                                                                                                    |
| 21 CFR Part 821             | Medical Device Tracking Requirements                                                                                                    |
| 21 CFR Part 803, 806, 807   | Medical Device Reporting,                                                                                                    |
|                             | Medical Device Reports of Corrections and Removals,                                                                                                    |
|                             | Establishment Registration and Device Listing for Manufacturers and initial Importers of Devices                                                                                                    |
| 21 CFR Part 801             | Labeling                                                                                                    |
| 19 CFR Part 134             | Country of origin marking.                                                                                                    |
| AAMI / ANSI / ISO 14971     | Medical Devices - Application Of Risk Management To Medical Devices                                                                                                    |
| AAMI / ANSI / IEC 62304     | Medical Device Software - Software Life Cycle Processes                                                                                                    |
| ANSI AAMI IEC 62366-1       | Medical devices - Part 1: Application of usability engineering to medical devices                                                                                                    |
| AAMI / ANSI HE75            | Human Factors Engineering - Design Of Medical Devices                                                                                                    |
| AAMI / ANSI ES60601-1       | Medical electrical equipment - part 1: general requirements for<br>basic safety and essential performance (IEC 60601-1:2005, Mod).<br>(General II (ES/EMC))                                                     |
| AAMI / ANSI / IEC 60601-1-2 | Medical electrical equipment part 1-2: general requirements for<br>basic safety and essential performance Collateral standard:<br>Electromagnetic disturbances Requirements and tests.<br>(General II (ES/EMC)) |
| AAMI / ANSI / ISO 15223-1   | Medical Devices - Symbols To Be Used With Medical Device<br>Labels, Labelling And Information To Be Supplied - Part 1: General<br>Requirements                                                                  |
| California Proposition 65   | Safe Drinking Water and Toxic Enforcement Act of 1986                                                                                                    |

#### Legislation and rules applicable to European Union (EU) countries:

| Standard                 | Description                                                                                                    |
|--------------------------|----------------------------------------------------------------------------------------------------|
| Regulation (EU) 2017/745 | The regulation on medical devices amending Directive 93/42/<br>EEC will enter into force on 26 May 2021                 |
| EN 1041                  | Information supplied by the manufacturer of medical devices                                                             |
| EN ISO 13485             | Medical devices — Quality management systems                                                                            |
| EN ISO 14971             | Application of risk management to medical devices                                                                       |
| EN ISO 15223-1           | Symbols to be used with medical device labels, labelling and information to be supplied — Part 1: General requirements  |
| EN 60601-1               | General requirements for basic safety and essential performance                                                         |
| EN 60601-1-2             | General requirements for basic safety and essential performance<br>- Collateral standard: Electromagnetic compatibility |
| EN 60601-1-6             | General safety standards — Collateral standard: Usability                                                               |

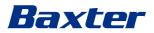

| Standard                                                                               | Description                                                                                   |
|----------------------------------------------------------------------------------------|-----------------------------------------------------------------------------------------------|
| EN 62304                                                                               | Medical Device Software — Software Life-cycle Processes                                       |
| EN 62366-1                                                                             | Application of usability engineering to medical devices                                       |
| WEEE 2012/19/EU                                                                        | Waste electrical and electronic equipment                                                     |
| Directive 2011/65/EU, as amended<br>by Commission Delegated Directive<br>(EU) 2015/863 | Restriction of the use of certain hazardous substances in electrical and electronic equipment |

# 1.7 Product certification

(F

The Helion video management system is a Class I medical device according to Regulation 2017/745/EU concerning medical devices, which is compliant with the version of the regulation currently in force at the time of sale of the product. Videomed S.r.l. declares the conformity of Helion with the general safety and performance requirements according to Regulation 2017/745/EU concerning medical devices, Annex I. A conformity assessment procedure required for Class I devices shall be carried out in accordance with Article 52 (7), taking into account a quality management system in accordance with Annex IX, Chapter 1. The manufacturer confirms conformity with the CE marking.

#### 1.8 Warranty

The complete warranty clauses are provided in the sales contract. Videomed S.r.I. assures system safety and functional reliability provided that:

- the system is used, managed and repaired solely as described in these instructions for use;
- installation, modification and repair are carried out exclusively by Videomed S.r.l. assistance services
- only spare parts and accessories authorised by the Manufacturer are used;
- no structural changes are made to the devices.

The system status following system testing must be recorded in an installation protocol. Commissioning is used as proof of the start of the warranty period.

Further details may be provided in the commercial contract.

The conditions required by the commercial contract (should they differ) take priority over what is stated in this section.

# 2 Safety information

## 2.1 General safety warnings

The Helion Video Management System must be used by suitably trained personnel.

# 

ELECTRIC SHOCK FROM DAMAGED MAINS POWER CABLE! Check the mains power cable before connecting it and do not use it if it has been crushed or the insulation is damaged.

# 

ELECTRIC SHOCK FROM PRESENCE OF EXPOSED LIVE PARTS! It is also recommended to periodically check the integrity of the parts of the device, to check for the presence of exposed parts following an impact or fall and to avoid using the device in case of damage to the structure or to its components.

# 

ELECTRIC SHOCK FROM INCORRECT POWER CONNECTION PROCEDURE!

The Helion system must be powered and receive protective earth from the same electrical panel as the one that powers the operating theatre. In addition, all equipment connected to the Helion system must be powered and receive protective earth from the same electrical panel as the one that powers the operating theatre.

# 

This product can expose you to chemicals including lead and Di(2-ethylhexyl) phthalate (DEHP), which are known by the State of California to cause cancer, and lead and Di(2-ethylhexyl) phthalate (DEHP), which are known by the State of California to cause birth defects or other reproductive harm. For more information, visit www.P65Warnings.ca.gov.

# 

All safety information must be complied with to ensure safe use of the Helion Video Management System.

# 

To avoid complications due to electrostatic balancing charges between parts of the device and the patient, the user must not simultaneously touch the metal parts of the system and the patient.

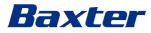

# 

#### COMPULSORY MEASUREMENT OF DISPERSAL CURRENTS

It is necessary to measure leakage currents with circuits downstream of the Helion system open. Otherwise, the leakage currents of these circuits will be added to those of the Helion system.

# 

Removal of the identification plates and/or replacement of them with other plates is absolutely forbidden. If the plates are damaged or removed, the customer must notify the Manufacturer.

### 2.2 Electromagnetic compatibility

The Helion Video Management System supplied contains electronic components subject to Electromagnetic Compatibility regulations, which are affected by conducted and radiated emissions.

The emission values comply with regulatory requirements thanks to the use of components compliant with the Electromagnetic Compatibility Directive, suitable connections and the installation of filters where required.

The Helion Video Management System is thus compliant with the Electromagnetic Compatibility (EMC) directive.

# 

Any maintenance activities on the electrical equipment that are carried out in a non-compliant manner or incorrect replacement of components may compromise the efficiency of the solutions adopted.

The Helion product is a Class A electromedical device according to IEC 60601-1-2 (CISPR 11), which is suitable for use in a specific electromagnetic environment. The customer and / or user of the product must ensure that it is used in an electromagnetic environment as described below.

| Emission Test                                             | Compliance     | Electromagnetic Environment Guide                                                                                                    |
|-----------------------------------------------------------|----------------|----------------------------------------------------------------------------------------------------|
| Radiated and conducted RF<br>emissions<br>CISPR 11        | Group 1        | The Helion system only uses RF (radio-<br>frequency) energy for its internal operation.<br>Therefore, the RF emissions are very low and<br>should not cause interference in adjacent<br>electronic devices. |
|                                                           | Class A        | Helion is suitable for use in all buildings,                                                                                                    |
| Harmonic emissions<br>IEC 61000-3-2                       | Not applicable | except for residential buildings and those<br>directly connected to the public low-voltage<br>power supply network that supplies buildings                                                                  |
| Voltage fluctuations / flicker<br>emissions IEC 61000-3-3 | Not applicable | used for residential purposes.                                                                                                    |

#### Guidance and manufacturer's declaration - Electromagnetic immunity

The product is suitable for use in a specific electromagnetic environment. The customer and / or user of the product must ensure that it is used in an electromagnetic environment as described below:

| IMMUNITY test                                                                                               | IEC test level                                                                                                    | Compliance<br>level         | Electromagnetic environment – guidance                                                                                                    |
|----------------------------------------------------------------------------------------------------|----------------------------------------------------------------------------------------------------|-----------------------------|----------------------------------------------------------------------------------------------------|
| Electrostatic<br>discharge<br>(ESD)<br>IEC 61000-4-2                                                        | ±8 kV in contact<br>±2, ±4, ±8, ±15 kV<br>in the air                                                              | IEC 60601-1-2<br>Test level | The floor must be finished in wood, concrete<br>or ceramic tiles. If the floors are covered with<br>synthetic material, relative humidity must be<br>at least 30%. Temporary signal loss may occur<br>(for a few seconds).                                                                                                    |
| Radiated<br>electromagnetic<br>fields<br>IEC 61000-4-3                                                      | 3 V/m<br>from 80 MHz to<br>2.7 GHz                                                                                | IEC 60601-1-2<br>Test level | Portable and mobile RF communications<br>equipment should be used no closer to any<br>part of the EUT, including cables.<br>Minimum distance: 30 cm.                                                                                                    |
| Fast electrical<br>transients (burst)<br>IEC 61000-4-4                                                      | ± 2 kV for power<br>lines<br>± 1 kV for input /<br>output lines > 3 m                                             | IEC 60601-1-2<br>Test level | The quality of the mains supply must be typical for a commercial and / or hospital environment.                                                                                                    |
| Pulses<br>IEC 61000-4-5                                                                                     | ±0.5, ±1 kV<br>differential mode<br>±0.5, ±1, ±2 kV in<br>common mode                                             | IEC 60601-1-2<br>Test level | The quality of the mains power supply should<br>be typical for a commercial or hospital<br>environment.                                                                                                    |
| Conducted<br>disorders, induced<br>by RF fields<br>IEC 61000-4-6                                            | 3 V<br>150 kHz to 80 MHz<br>6V<br>ISM frequencies                                                                 | IEC 60601-1-2<br>Test level | Portable and mobile RF communications<br>equipment should be used no closer to any<br>part of the EUT, including cables.<br>Minimum distance: 30 cm.                                                                                                    |
| Network frequency<br>magnetic field (50/<br>60 Hz)<br>IEC 61000-4-8                                         | 30 A/m                                                                                                    | IEC 60601-1-2<br>Test level | Power frequency magnetic fields should have<br>the characteristic levels for a typical location<br>in a standard commercial or hospital<br>environment.                                                                                                    |
| Voltage dips, brief<br>interruptions and<br>voltage variations<br>on power input<br>lines<br>IEC 61000-4-11 | 10 ms – 0% a 0°,<br>45°, 90°, 135°, 180°.<br>225°, 270°, 315°<br>20 ms – 0% a 0°<br>500 ms – 70% a 0°<br>5 s – 0% | IEC 60601-1-2<br>Test level | The quality of the mains voltage supply should<br>be typical for commercial or hospital<br>environments. If the user of the appliance<br>requires it to continue operating even when<br>the mains power supply is interrupted, it is<br>recommended to power the appliance with<br>an uninterruptible power supply (UPS) or<br>batteries. |

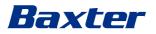

# Guidance and manufacturer's declaration - Range and frequency level: RF wireless communication equipment

| Test frequency<br>(MHz) | Modulation                          | Minimum IMMUNITY<br>level (V / m) | Applied IMMUNITY<br>level (V / m) |
|-------------------------|-------------------------------------|-----------------------------------|-----------------------------------|
| 385                     | ** Pulse modulation: 18 Hz          | 27                                | 27                                |
| 450                     | □ * FM + 5 Hz deviation: 1 kHz sine | 28                                | 28                                |
|                         | 🗷 ** Pulse modulation: 18 Hz        |                                   |                                   |
| 710                     | ** Pulse modulation: 217 Hz         | 9                                 | 9                                 |
| 745                     |                                     |                                   |                                   |
| 780                     |                                     |                                   |                                   |
| 810                     | ** Pulse modulation: 18 Hz          | 28                                | 28                                |
| 870                     |                                     |                                   |                                   |
| 930                     |                                     |                                   |                                   |
| 1720                    | ** Pulse modulation: 217 Hz         | 28                                | 28                                |
| 1845                    |                                     |                                   |                                   |
| 1970                    |                                     |                                   |                                   |
| 2450                    | ** Pulse modulation: 217 Hz         | 28                                | 28                                |
| 5240                    | ** Pulse modulation: 217 Hz         | 9                                 | 9                                 |
| 5500                    |                                     |                                   |                                   |
| 5785                    |                                     |                                   |                                   |

### 2.3 Useful life of the system

Provided that all applicable safety and maintenance regulations are strictly observed, the video management system has been designed to guarantee a useful life of 8 years.

The life cycle includes guaranteeing the functionality of the product in accordance with the specific instructions for use, supply of assistance service and the availability of spare parts; Videomed S.r.I. applies a certified quality management system in accordance with EN ISO 13485 to all its business processes which guarantees:

- highest quality;
- product and accessory reliability;
- ease of use;
- functional design;
- optimisation for the intended purpose.

# 2.4 Cleaning

# 

#### Do not use any cleaning products.

This paragraph describes how to clean the Helion system. Cleaning shall be performed on a regular basis (at least once a week) to ensure components remain intact and in good working order.

Use personal protective equipment for any maintenance and cleaning activities. Required protective devices: closed shoes, sturdy long trousers made of fabric, tunic, gloves. Check personal protective equipment to make sure it is in proper condition. Inform the operator of any defects.

#### 2.4.1 Preparing the system

Pull the plug of the power cord out of the socket. In case of permanent installations, turn off the main switch located on the front panel of the rack.

#### 2.4.2 Cleaning the system

- 1. Wear the required personal protective equipment.
- 2. Using suitable means, remove coarse dirt from the rack or units for installation without rack.
- 3. With a clean dry cloth, wipe all residue from the rack or units. First wipe the top and then the sides of the rack or units.
- 4. Visually inspect the surfaces of the system. The surfaces must be free of residue. Particular attention must be paid to places where the fan grilles are positioned for optimal air recirculation. Clean once more any surfaces with still visible residue.

### 2.5 Preventive maintenance

Maintenance must be carried out on an annual basis to ensure components remain intact and in good working order. The products may only be serviced by qualified maintenance technicians. Contact details for service technicians are available from the Technical Customer Service.

Videomed S.r.l. recommends concluding a maintenance agreement so that maintenance can be performed reliably and in time.

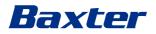

# 3 System description

### 3.1 Intended purpose

The Helion Video Management System is a medical video communication system used exclusively to display and manage existing audio-video sources, as well as to control an operating light within the specifications established by the manufacturer.

### 3.2 Normal use

- The system is used exclusively to display and manage existing audio-video sources;
- Signals are controlled via a touchscreen monitor;
- Analogue and digital signals are distributed to different video outputs;
- Data are exported to other devices (not part of the MD);
- Interventions are documented via temporary archiving
- Information is exchanged by video conference with the operating theatre by sharing high resolution images and videos with the world outside the room;
- The MD is regularly maintained by qualified service technicians in accordance with the defined maintenance intervals;
- It is initially operated by the operator;
- The MD must be repaired and disposed of as required by qualified service technicians;
- Control of turning on, off and intensity of compatible surgical lights.

#### 3.3 Contraindications

- The system shall not be used for findings and diagnostics;
- The system shall not be used to check vital body functions;
- The system shall not be used to make reports;
- The product has not been designed to store clinical data for medical-legal purposes;
- The system shall not be used as a system for precision or measurement of life support function;
- The system shall not be use to correct the administration of medicinal products;
- The system shall not be used as a system for monitoring the patient's condition;
- The system shall not be used as an alarm system;
- The system shall not be used for a specific treatment. In the event that incorrect information may lead to inappropriate treatment of the patient;
- The system (monitors connected to the system) shall not be used as the primary information source.

### 3.4 Reasonably foreseeable misuse

Cases of reasonably foreseeable misuse, which are strictly prohibited, are listed below:

- using the system in areas at risk of explosion;
- using the system near strong electromagnetic fields;
- using the system in a different way to what is required in paragraph "Intended purpose".

Any other use of the system with regard to intended use must be authorised by the Manufacturer in writing in advance. Any use that does not comply with the conditions specified above shall be considered "misuse". In such cases, the Manufacturer waives any liability for damage caused to goods or persons and deems any type of system warranty to be void.

Improper use of the system rules out any liability on the part of the manufacturer.

#### 3.5 Use in combination with other medical devices

The Helion Video Management System can be used in combination with devices from other manufacturers.

Only install devices in the patient environment that have been approved in accordance with standard IEC 60601-1.

Outside the patient environment, devices approved in accordance with standard IEC 62368-1 are also allowed.

If a device is installed at a later stage, installation must be performed as specified in standard IEC 60601-1 and in line with the specifications provided by the manufacturer.

Videomed does not take any responsibility for the combination of the video management system with third-party products.

#### **3.6** Obligations and prohibitions

The Videomed S.r.l. Helion system may only be used by medical and paramedical staff with the necessary professional qualifications, who have read these instructions for use and have been adequately trained in the use of the system. Training is certified through participation in the training course entitled "Training for healthcare personnel in the use of Helion". This training must be documented.

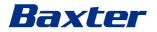

#### 3.6.1 Personnel prohibitions

In particular, the personnel must not:

- use the system improperly, i.e. for uses other than those indicated in the paragraph "Intended purpose";
- replace or modify system components without the Manufacturer's permission;
- use the system as a support point even if not in operation (resulting in a risk of falling and/or damaging the system itself);
- use the system outside the permitted room conditions (see the paragraph "Technical data").

# 

Videomed S.r.I. is not liable for damage caused to objects or persons if it is ascertained that the system has been used in an unapproved room.

### 3.7 Technical data

#### **MAIN UNIT - Technical Specs**

| Video inputs                | 18 (14 DVI, 2 3G-SDI, 2 CVBS)                                                                                                    |  |
|-----------------------------|----------------------------------------------------------------------------------------------------|--|
| Monitor outputs             | 10 DVI over CAT 7 or optic fibre                                                                                                    |  |
| Supported resolutions       | Standard video PAL (720 x 576)<br>HDTV (1280 x 720)<br>Full HDTV (1920 x 1080p)<br>PC resolution (1024 x 768, 1280 x 1024, 1600 x 1200, 1920 x 1200)<br>UHD / 4K option with 4K unit                                                                                                    |  |
| Dimensions                  | 133 x 430 x 450 mm                                                                                                    |  |
| Power supply                | 100-240 V 50-60 Hz AC                                                                                                    |  |
| Power consumption           | 160 W                                                                                                    |  |
| Protection                  | Short circuit protection<br>Overload protection<br>Overvoltage protection                                                                                                    |  |
| Insulation voltage          | Input/Output 4000 V AC<br>Input/FG 1500 V AC                                                                                                    |  |
| Enclosure                   | IP20                                                                                                    |  |
| Environmental<br>conditions | Operating temperature: +10/+40 °C<br>Operating relative humidity range: 30% to 75%<br>Operating atmospheric pressure range: 54.0 kPa to 106.0 kPa<br>Storage temperature: -40/+70 °C<br>Storage relative humidity range: 10% to 100%, including<br>condensation<br>Storage atmospheric pressure range: 50.0 kPa to 106.0 kPa |  |
| Max. operation altitude     | 5000 m                                                                                                    |  |
| Control touchscreen         | 21", 24" or 27" , 1920 x 1080, 16:9                                                                                                    |  |
| Storage capacity            | 2 TB as default (can be expanded up to 4 TB)                                                                                                    |  |

| MAIN UNIT - Technical Specs |                                                                                                    |  |
|-----------------------------|----------------------------------------------------------------------------------------------------|--|
| Audio inputs                | 3 x Microphones                                                                                    |  |
|                             | 2 x Aux Stereo                                                                                     |  |
|                             | 1 x Video conference                                                                               |  |
| Audio outputs               | 1 x Stereo amplified                                                                               |  |
|                             | 1 x Stereo non-amplified                                                                           |  |
|                             | 1 x Video conference                                                                               |  |
|                             | 2 x Speaker terminal out (L/R)                                                                     |  |
| Communication protocols     | DICOM                                                                                              |  |
| Other connections           | 2 x USB 2.0                                                                                        |  |
|                             | 3 x USB 3.0                                                                                        |  |
|                             | 12 x Serial ports RS232 (2 x Serial ports RS232 reserved for the manufacturer)                     |  |
| Unit weight                 | 13.5 kg                                                                                            |  |
| CONFERENCE UNIT - TO        | echnical Specs                                                                                     |  |
| Standard video              | H.263, H.263+, H.263++, H.264, H.264 High Profile, H.264 SVC.<br>Encoding up to 1920 x 1080p 60fps |  |
| Video inputs                | 2 inputs:                                                                                          |  |
|                             | <ul> <li>2 x HD video in (1080p60/720p60)</li> </ul>                                               |  |
| Dimensions                  | 44 x 430 x 450 mm                                                                                  |  |
| Power supply                | 100-240 V 50-60 Hz AC                                                                              |  |
| Video outputs               | 2 outputs:                                                                                         |  |
|                             | <ul> <li>2 x HD video out (1080p60/720p60)</li> </ul>                                              |  |
| Power consumption           | 34 W                                                                                               |  |
| Protection                  | Short circuit protection                                                                           |  |
|                             | Overload protection                                                                                |  |
|                             | Overcurrent protection                                                                             |  |
|                             | Overvoltage protection                                                                             |  |
| Insulation voltage          | Input / output 4000 V AC<br>Input / FG 1500 V AC                                                   |  |
| Environmental               | Operating temperature: +10/+40 °C                                                                  |  |
| conditions                  | Operating relative humidity range: 30% to 75%                                                      |  |
|                             | Operating atmospheric pressure range: 54.0 kPa to 106.0 kPa                                        |  |
|                             | Storage temperature: -40/+70 °C                                                                    |  |
|                             | Storage relative humidity range: 10% to 100%, including condensation                               |  |
|                             | Storage atmospheric pressure range: 50.0 kPa to 106.0 kPa                                          |  |
| Max. operation altitude     | 5000 m                                                                                             |  |
| Enclosure                   | IP20                                                                                               |  |
| HD audio                    | MicPod 100 Hz up to 16 kHz                                                                         |  |
|                             | Mute button                                                                                        |  |
| Unit weight                 | 8 kg                                                                                               |  |
|                             |                                                                                                    |  |

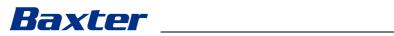

#### **4K UNIT - Technical Specs**

| •                           |                                                                                                    |
|-----------------------------|----------------------------------------------------------------------------------------------------|
| Video inputs                | 5 HDMI ports                                                                                                    |
| Video outputs               | 5 HDMI ports                                                                                                    |
| Supported resolutions       | Up to 4096 x 2160 at 60 Hz                                                                                                    |
| Transmission To<br>Monitor  | Optic fibre cabling                                                                                                    |
| Additional ports            | 5 x DVI over CAT 6/7 output scaled to FullHD 1080<br>5 x DVI over CAT 6/7 pass-through input (FullHD 1080)                                                                                                    |
| Dimensions                  | 44 x 430 x 450 mm                                                                                                    |
| Power supply                | 100-240 V 50-60 Hz AC                                                                                                    |
| Power consumption           | 30 W                                                                                                    |
| Protection                  | Short circuit protection<br>Overload protection<br>Overcurrent protection<br>Overvoltage protection                                                                                                    |
| Insulation voltage          | Input / output 4000 V AC<br>Input / FG 1500 V AC                                                                                                    |
| Environmental<br>conditions | Operating temperature: +10/+40 °C<br>Operating relative humidity range: 30% to 75%<br>Operating atmospheric pressure range: 54.0 kPa to 106.0 kPa<br>Storage temperature: -40/+70 °C<br>Storage relative humidity range: 10% to 100%, including<br>condensation<br>Storage atmospheric pressure range: 50.0 kPa to 106.0 kPa |
| Max. operation altitude     | 5000 m                                                                                                    |
| Enclosure                   | IP20                                                                                                    |
| Unit weight                 | 5.5 kg                                                                                                    |

#### 4K PLUS UNIT - Technical Specs

| 4K PLUS UNIT - Technical Specs |                                                                                                    |  |
|--------------------------------|----------------------------------------------------------------------------------------------------|--|
| Video inputs                   | 2 HDMI ports<br>2 display port                                                                                                    |  |
| Video outputs                  | 2 HDMI ports<br>2 display port                                                                                                    |  |
| Supported resolutions          | Up to 4096 x 2160 at 60 Hz                                                                                                    |  |
| Transmission To<br>Monitor     | Optic fibre cabling                                                                                                    |  |
| Additional ports               | 4 x DVI over CAT 6/7 output scaled to FullHD 1080<br>4 x DVI over CAT 6/7 pass-through input (FullHD 1080)                                                                                                    |  |
| Dimensions                     | 44 x 430 x 450 mm                                                                                                    |  |
| Power supply                   | 100-240 V 50-60 Hz AC                                                                                                    |  |
| Power consumption              | 30 W                                                                                                    |  |
| Protection                     | Short circuit protection<br>Overload protection<br>Overcurrent protection<br>Overvoltage protection                                                                                                    |  |
| Insulation voltage             | Input / output 4000 V AC<br>Input / FG 1500 V AC                                                                                                    |  |
| Environmental<br>conditions    | Operating temperature: +10/+40 °C<br>Operating relative humidity range: 30% to 75%<br>Operating atmospheric pressure range: 54.0 kPa to 106.0 kPa<br>Storage temperature: -40/+70 °C<br>Storage relative humidity range: 10% to 100%, including<br>condensation<br>Storage atmospheric pressure range: 50.0 kPa to 106.0 kPa |  |
| Max. operation altitude        | 5000 m                                                                                                    |  |
| Enclosure                      | IP20                                                                                                    |  |
| Unit weight                    | 5.5 kg                                                                                                    |  |

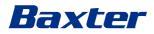

# **RACK UNIT (optional) - Technical Specs**

| Dimensions                  | 800 x 600 x 757 mm                                                                                                    |
|-----------------------------|----------------------------------------------------------------------------------------------------|
| Colour                      | RAL 7016 puckered                                                                                                    |
| Environmental<br>conditions | Operating temperature: +10/+40 °C<br>Operating relative humidity range: 30% to 75%<br>Operating atmospheric pressure range: 70.0 kPa to 106.0 kPa<br>Storage temperature: -40/+70 °C<br>Storage relative humidity range: 10% to 100%, including<br>condensation<br>Storage atmospheric pressure range: 50.0 kPa to 106.0 kPa |
| Rack internal<br>component  | Two fans, with forced ventilation produced 2410 minimum cubic metres per minute (CMM) each                                                                                                    |
| Rack internal component     | Isolation transformer, power 1000 VA                                                                                                    |
| Max. operation altitude     | 3000 m                                                                                                    |
| Enclosure                   | IP20                                                                                                    |
| Unit weight                 | 64 kg                                                                                                    |

# RACK UNIT (Video-over-IP configuration) - Technical Specs

| Dimensions                  | 800 x 600 x 757 mm                                                                                                    |
|-----------------------------|----------------------------------------------------------------------------------------------------|
| Colour                      | RAL 7016 puckered                                                                                                    |
| Environmental<br>conditions | Operating temperature:<br>+10 °C/+30 °C (1000 m) / +26.6 °C (2000 m) / +18.6 °C (3000 m)<br>Operating relative humidity range: 30% to 75%<br>Operating atmospheric pressure range: 70.0 kPa to 106.0 kPa<br>Storage temperature: -20/+50 °C<br>Storage relative humidity range: 15% to 93%, non-condensing<br>Storage atmospheric pressure range: 60.0 kPa to 106.0 kPa |
| Rack internal<br>component  | Two fans, producing 2410 minimum cubic metres of forced ventilation per minute (CMM) each                                                                                                    |
| Rack internal component     | Isolation transformer, power 1000 VA                                                                                                    |
| Max. operation altitude     | 3000 m                                                                                                    |
| Enclosure                   | IP20                                                                                                    |
| Unit weight                 | 64 kg                                                                                                    |

# 3.8 Measurement and weight layout

### MAIN UNIT

| Dimensions  | 133 x 430 x 450 mm |
|-------------|--------------------|
| Unit weight | 13.5 kg            |

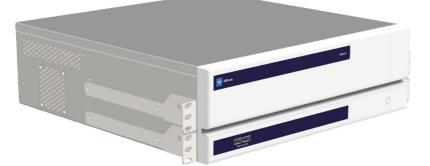

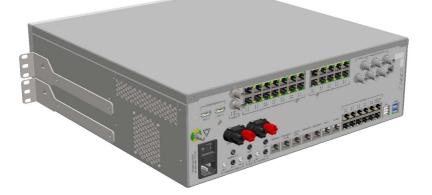

#### Rack dimensions (optional)

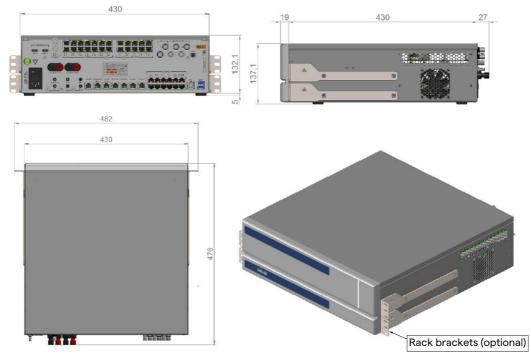

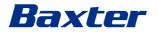

### **CONFERENCE UNIT**

| Dimensions  | 44 x 430 x 450 mm |
|-------------|-------------------|
| Unit weight | 8 kg              |

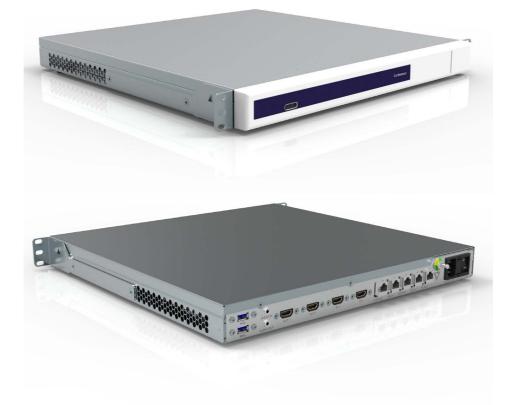

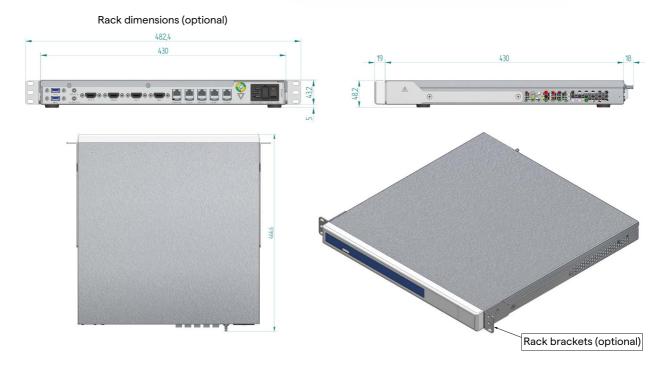

# System description

| <b>4K</b> | UNI | I |
|-----------|-----|---|
|-----------|-----|---|

| Dimensions  | 44 x 430 x 450 mm |
|-------------|-------------------|
| Unit weight | 5.5 kg            |

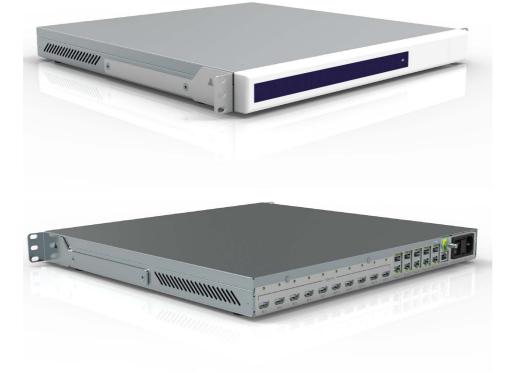

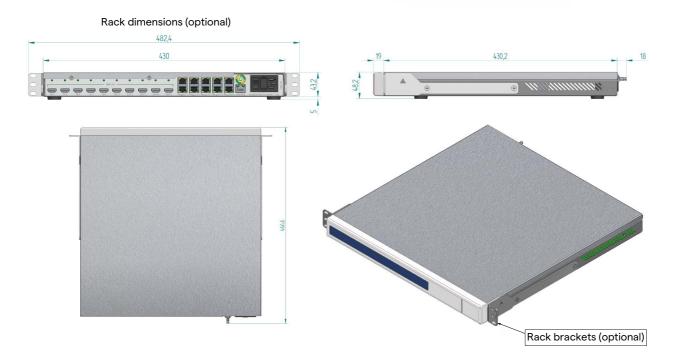

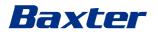

### **4K PLUS UNIT**

| Dimensions  | 44 x 430 x 450 mm |
|-------------|-------------------|
| Unit weight | 5.5 kg            |

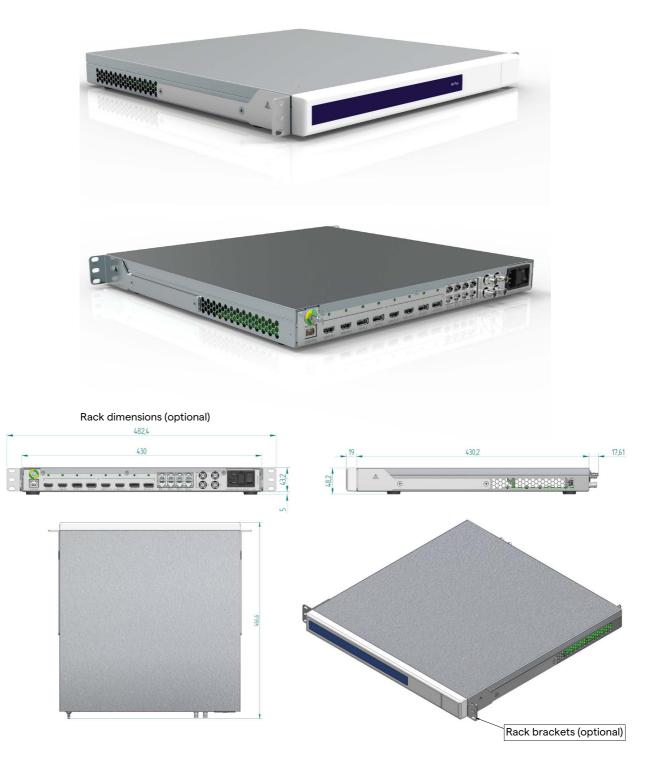

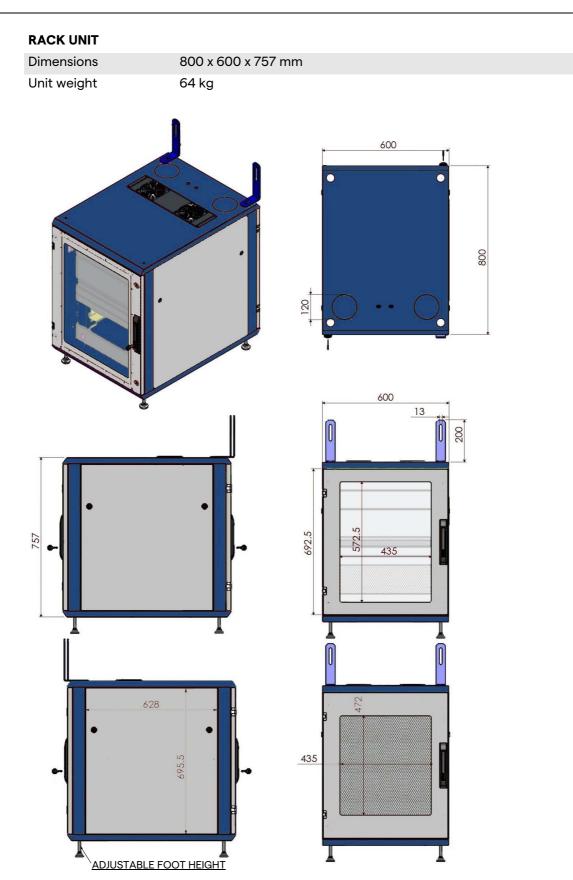

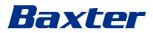

### 3.9 System components

The Helion Video Management System has a modular structure composed of 3 operating units that can be used simultaneously. The only unit that can operate independently is the Main unit.

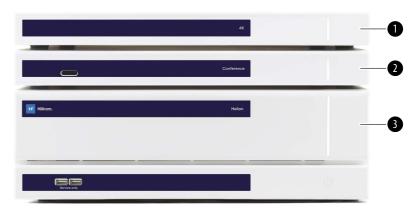

[1] 4K Unit (4K UNIT) or 4K PLUS Unit (4K PLUS UNIT)

- [2] Conference unit (CONFERENCE UNIT)
- [3] Main unit (MAIN UNIT)

3.9.1 Main unit

The following functions are available via the Main unit.

| Function                   | Description                                                                                                  |
|----------------------------|----------------------------------------------------------------------------------------------------|
| ROUTING                    | Makes it possible to distribute the different sources present in the room to the recipient monitors.         |
| PROCEDURE<br>DOCUMENTATION | Makes it possible to document operation by temporarily storing and exporting the images and videos recorded. |
| VIDEO STREAMING            | Makes it possible to share information<br>outside the operating theatre via an HD<br>streaming system.       |

The following connection ports can be found on the back of the unit. They are divided into the following sections:

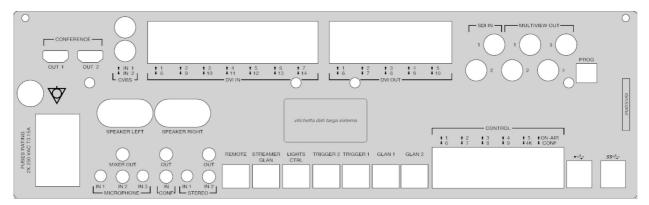

Connection cables are supplied by Videomed S.r.l.

#### 3.9.2 Conference unit

The Conference unit is equipped with Full HD video conference technology that allows the exchange of information in video conference with the operating theatre by sharing high resolution images and videos outside the room.

The following connection ports can be found on the back of the unit.

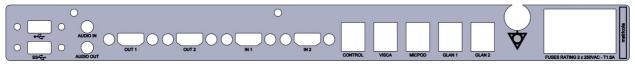

Connection cables are supplied by Videomed S.r.l.

3.9.3 4K unit

The 4K unit allows full management of 4K/Ultra HD resolution signals.

The following connection ports can be found on the back of the unit. They are divided into the following sections:

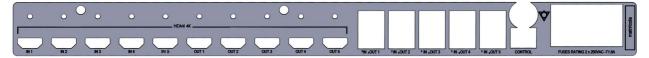

Connection cables are supplied by Videomed S.r.l.

#### 3.9.4 4K Plus unit

The 4K Plus unit allows full management of 4K/Ultra HD resolution signals (at Ultra HD standard resolution).

The following connection ports can be found on the back of the unit. They are divided into the following sections:

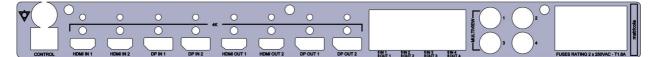

Connection cables are supplied by Videomed S.r.l.

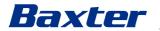

#### 3.9.5 Control software

The user interface of the Helion Video Management System makes it possible to control and manage each functional unit. A lower selection bar (always visible) allows the sections of the software to be uniquely identified based on the function performed.

| EO ROUTING | RI | ECORDING | VIDEO C | ONFERENCE |
|------------|----|----------|---------|-----------|
|            |    |          | e       |           |

The sections of the selection bar are described below:

| No. | Function         | Description                                                                                                | Image |
|-----|------------------|----------------------------------------------------------------------------------------------------|-------|
| [1] | Video routing    | The BLUE button identifies the section of the VIDEO ROUTING function.                                      |       |
|     |                  | This function allows the distribution of video signals to all monitors installed in the operating theatre. |       |
| [2] | Recording        | The RED button identifies the section of the VIDEO RECORDING function.                                     |       |
|     |                  | This function enables the recording of images and videos.                                                  |       |
| [3] | Video conference | The ORANGE button identifies the section of the VIDEO CONFERENCE                                           |       |
|     |                  | function.<br>This function allows two-way audio/<br>video communication.                                   |       |

The Helion Video Management System also ensures control and management of the main devices installed in the operating theatre:

- PTZ Roomcam;
- surgical lights with surgical video camera.

All of the functions available in the Control Software are described in detail in the "User Interface" chapter of these instructions for use.

# 4 Operation

# 4.1 First system start

The Helion Video Management System is delivered to the operator by authorised installer technical personnel from Videomed S.r.I. System commissioning requires the operator to be adequately trained in the functional and visual controls, adjustments and calibration, cleaning and maintenance of the system, as well as in the applicable user instructions.

Delivery of the Helion Video Management System is validated by a document signed by the operator.

Once the system has been commissioned, the instructions included in this manual are binding for the user.

## 4.2 Preliminary checks

Before each use, check the components of the control screen in terms of:

- monitor assembly stability;
- loose parts on the monitor body;
- visible damage, in particular abrasion of plastic surfaces or damage to paint.

Cleaning is carried out during maintenance.

# 4.3 System start-up

In order to start the system, proceed as follows:

| Step                                                                                                    | Image |
|----------------------------------------------------------------------------------------------------|-------|
| <ol> <li>Place your finger on the touc<br/>button until the front LEDs tur<br/>on.<br/>The LEDs will start to flash.</li> </ol> | h     |
|                                                                                                    |       |

# Baxter

# 4.4 Connection to sources

When a new video source is connected to the system, a dynamic Preview (frame) is displayed in the Source List, showing the name of the socket/line used.

The Preview updates periodically as long as the signal remains active.

To connect new video sources to the system, simply connect the desired source to one of the compatible video connections on the connection plates installed on the pendant panels.

Based on the configuration installed, the following connections may be present:

- DVI
  - 3G/HD/SD-SDI
- CVBS (Composite)

The technical drawing shows an example of the connection plates installed on the pendant panels.

In case of Helion Video over IP configuration, Neutrik universal port connectors will be supplied and installed to connect video sources to Helion.

# 4.5 System shutdown

To shut down the system, proceed as follows:

| Step |                                                                                                    | Image      |
|------|----------------------------------------------------------------------------------------------------|------------|
| 1.   | Keep your finger on the touch<br>button for about 5 seconds,<br>until the frequency of flashing<br>of the LEDs visibly increases. | 4К         |
| 2.   | Once the frequency changes,<br>remove your finger from the<br>button.                                                             | Conference |
|      |                                                                                                    |            |

In the event of system shutdown, it is possible to force system deactivation by keeping the finger on the button until it is completely switched off and then restarting the device by following the start-up procedure outlined in the paragraph "System start-up".

It is recommended to only use forced shutdown in an emergency, as this procedure may cause data loss.

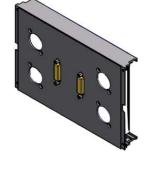

# 4.6 System start-up/shutdown by remote button

The Helion Video Management System allows units to be restarted via a remote on/off button installed inside the operating theatre (typically on a pendant panel or wall unit).

Using this solution, the operator can manage the entire video management system without needing to access the Technical rack. The units inside the Rack can therefore only be switched off by technical and authorised/trained VIDEOMED personnel for service or maintenance sessions.

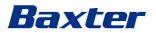

# 5 User Interface

# 5.1 General description of the user interface

The user interface is divided up as follows:

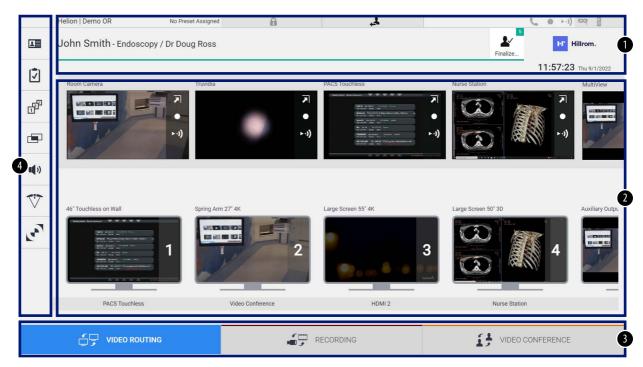

| No. | Element       | Description                                                                                                    |
|-----|---------------|----------------------------------------------------------------------------------------------------|
| [1] | STATUS BAR    | Contains important information such as the patient's name and the number of recorded media related to them. Information such as the date and time and a dashboard showing the status of the recording, video conference, streaming and advanced modes "Privacy Mode", "Do Not Disturb" and "Lecture Mode" are also provided. |
| [2] | MAIN SECTION  | Source selection and monitor identification area. The structure of the area varies based on the control functions activated.                                                                                                    |
| [3] | SELECTION BAR | <ul> <li>A bar located at the bottom of the screen, which allows selection of the following functions:</li> <li>Video Routing (marked in blue),</li> <li>Recording (marked in red),</li> <li>Video Conference (marked in orange)</li> </ul>                                                                                  |
| [4] | SIDE MENU     | A bar on the left side of the screen that provides access to the setup and workflow management screens.                                                                                                    |

# 5.2 Control touchscreen

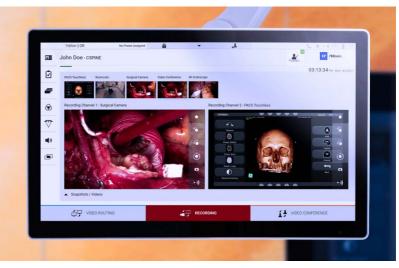

The control screen is a high-resolution touchscreen. The user interface buttons are activated by a brief touch of the finger, or by swiping.

The control screen has its own setup menu to access the monitor settings:

- brightness: intensity of the entire display screen;
- contrast: the difference in brightness between the different light and dark areas of the screen.

The menu control settings are located to the side or at the bottom of the monitor, depending on the model purchased.

Refer to the user manual of the touchscreen monitor for further information.

Information regarding the serial number identifying the model can be found on the back of the screen.

# 5.3 "Video Routing" function

The Video Routing function allows you to manage images from the various sources present in the operating theatre, such as:

- endoscope,
- surgical video camera,
- roomcam.

These video signals can be routed to any monitor in the operating theatre.

The main Video Routing screen is divided as follows:

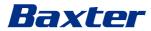

|                        |                   |                     | Finalize            | HI Hillrom.         |
|------------------------|-------------------|---------------------|---------------------|---------------------|
|                        |                   |                     |                     | 11:57:23 Thu 9/1/20 |
| Room Camera            | Truvidia          | PACS Touchless      | Nurse Station       | MultiVie            |
| _                      |                   |                     |                     |                     |
| 46* Touchless on Wall  | Spring Arm 27" 4K | Large Screen 55° 4K | Large Screen 50° 3D | Auxiliary           |
| Sett pitet - Koninseer |                   | 2                   | Large Screen 50'3D  | 4                   |

- [A] list of sources connected
- [B] list of monitors enabled

To send a video signal to a monitor, drag the relevant image from the Source List [A] available and drop it into one of the enabled monitors [B] by drag&drop.

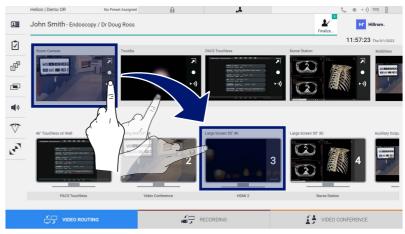

The Preview of the video signal sent will be displayed in the relative Monitor icon and updated periodically.

To remove the signal from a monitor, select it from the Monitor List and press X.

## 5.3.1 Live Preview

With the Live Preview function, it is possible to enlarge or reduce the preview of the video signal of each connected source. To display the Live Preview of one of the signals available in the Source list, proceed as follows:

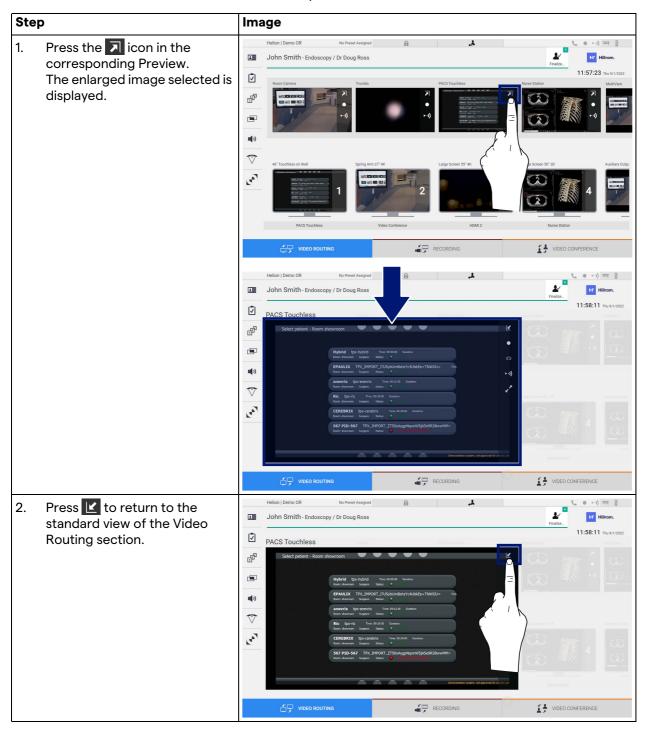

# Baxter

The following icons are present in the Live Preview window:

| lcon | Function                                                                                                    |
|------|----------------------------------------------------------------------------------------------------|
|      | Makes it possible to start/stop recording of the displayed signal.                                                                                                    |
|      | If the icon is grey, this indicates that the function is not<br>active. To activate the function, it is necessary to select<br>a patient from the list (refer to the paragraph "Selecting<br>a patient in the list"). |
| 0    | Makes if possible to create snapshots of the image.                                                                                                    |
| ►·)) | Makes it possible to start/stop video signal streaming.                                                                                                    |
| L'A  | Makes it possible to activate full-screen display, without<br>latency, of the selected source (function is only available<br>on certain touchscreen monitor models).                                                  |

It is not possible to start recording if a reference patient is not present.

#### 5.3.2 Quick Access - Recording

It is possible to use a quick activation system directly from the Video Routing screen to start recording. A dedicated Recording screen is available to access advanced functions.

A dedicated Recording function enables recording. In any case, it is possible to use an additional quick activation system from the Video Routing function.

To record using the Video Routing function, proceed as follows:

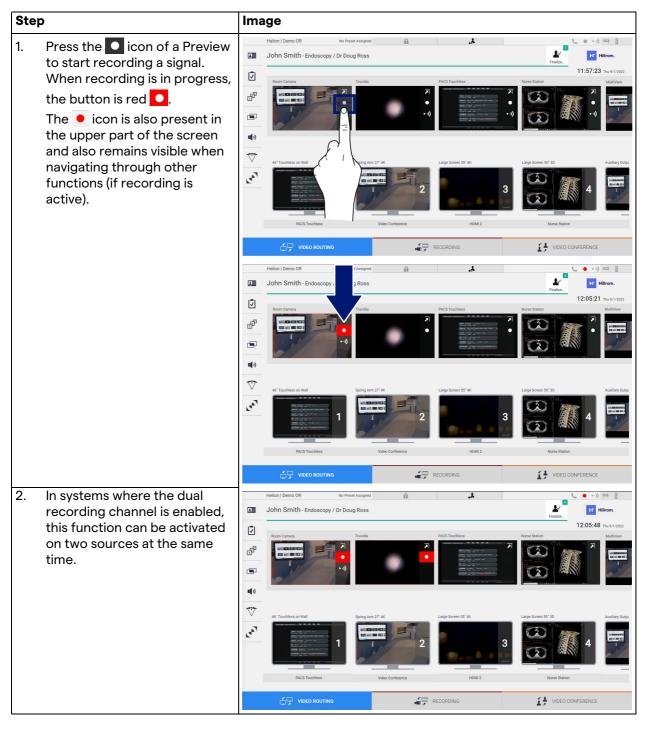

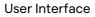

# Baxter

# 5.3.3 Quick Access - Streaming

| Step                                                                                                    | Image                                                                                                    |  |  |
|----------------------------------------------------------------------------------------------------|----------------------------------------------------------------------------------------------------|--|--|
| <ol> <li>Press the → icon of a Preview<br/>to start streaming the signal<br/>from one of the connected<br/>sources.<br/>When streaming is active, the<br/>button is in a white background</li> <li>→ in the icon of the selected<br/>source and is disabled in the<br/>Previews of the remaining<br/>sources.</li> <li>Pressing ► i) in a Preview box</li> </ol> | Helion I Demo OR       No Presk Assigned         John Smith - Endoscopy / Dr Doug Ross       Image: Fillence         Image: Comparison of the second of the second of t |  |  |
| also activates the $i$ icon that<br>shows the user the link to<br>connect to the streaming<br>session. Therefore, by using<br>this link, each user can connect<br>to the streaming session by<br>using applications that are<br>capable of reproducing a<br>network video stream (e.g.<br>VLC). If the room streaming                                            | NGG Tuedries       View Conference         CC       View Conference         Heining Demo OR       No Preset Acagonal       All The Conference         Image: Conference       Image: Conference       Image: Conference         Image: Conference       Image: Conference       Image: Conference         Image: Conference       Image: Conference       Image: Conference         Image: Conference       Image: Conference       Image: Conference         Image: Conference       Image: Conference       Image: Conference         Image: Conference       Image: Conference       Image: Conference       Image: Conference         Image: Conference       Image: Conference       Image: Conference       Image: Conference         Image: Conference       Image: Conference       Image: Conference       Image: Conference         Image: Conference       Image: Conference       Image: Conference       Image: Conference       Image: Conference         Image: Conference       Image: Conference       Image: Conference       Image: Conference       Image: Conference       Image: Conference         Image: Conference       Image: Conference       Image: Conference       Image: Conference       Image: Conference       Image: Conference         Image: Conference       Image: Conference       Image: Conference                                                                                                    |  |  |

To activate streaming, proceed as follows:

#### 5.3.4 Ptz camera control

If activated on a controllable camera signal, the Live Preview function will allow access to its movement controls.

# 5.3.4.1 Roomcam zoom adjustment

To adjust the zoom of the Roomcam, proceed as follows:

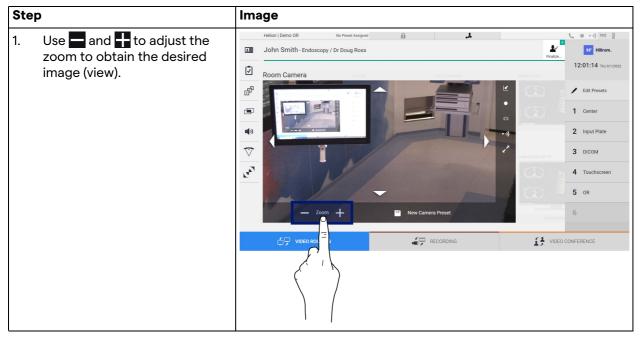

#### 5.3.4.2 Roomcam movement adjustment

To adjust the movement of the Roomcam, proceed as follows:

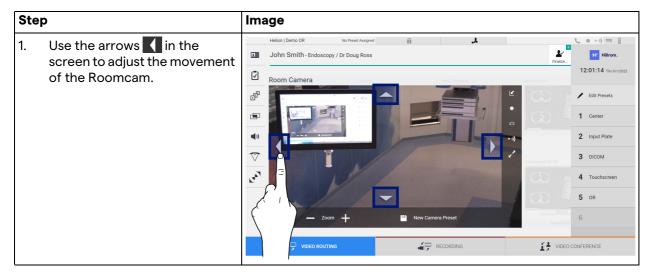

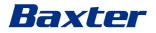

# 5.3.4.3 Save camera setting (Preset)

| Step                                                                                                    | Image                                                                                                    |  |  |
|----------------------------------------------------------------------------------------------------|----------------------------------------------------------------------------------------------------|--|--|
| <ol> <li>After the video camera has<br/>been adjusted to the desired<br/>position, press Save as a New Preset</li> </ol>                                              | Helion Demo OR No Preservasional Control Production of the Internet Statement of the Internet Statement of the Internet St |  |  |
| <ol> <li>Enter the name to be assigned<br/>and press or to confirm.<br/>The new Preset with the<br/>assigned name will appear on<br/>the list on the side.</li> </ol> | Helion   Demo OR No Preset Assyme<br>John Smith - Endoscopy / Dr Doug Ross<br>Room Camera                                                                                                    |  |  |

To save a specific video camera setting (Preset), proceed as follows:

# 5.3.4.4 Delete camera setting (Preset)

To delete a video camera setting from the Preset list, proceed as follows:

| Step |                                                                   | Image                                                                                                    |  |  |  |
|------|-------------------------------------------------------------------|----------------------------------------------------------------------------------------------------|--|--|--|
| 1.   | Press Fdit Presets .                                              | Helion   Demo OR No Freek Alagend Alagend Alag |  |  |  |
| 2.   | Press and hold the <b>Sector 1</b><br>button until it is deleted. | Image: Second second second                                |  |  |  |

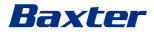

### 5.3.4.5 Enable camera setting (Preset)

| Step                                           | Image                                                                                                    |  |  |
|------------------------------------------------|----------------------------------------------------------------------------------------------------|--|--|
| 1. Press the desired Prese<br>list.            | t in the Helion Demo OR No Prest Assigned A Company of the Second Second |  |  |
| 2. Press Apply to confirm<br>Preset selection. | Image: Video ROUTING     Helica Damo OR     Image: Damo OR     Image: Damo OR        Image: Damo OR                                                                                                    |  |  |

To activate a video camera Preset, proceed as follows:

# 5.4 "Recording" function

The Recording function makes it possible to capture snapshots and record video from the signals connected to the system.

It is thus possible to save and then modify images and videos that are stored in the system. The recorded material can then be sent to a dedicated server (connected storage systems such as PACS, network or mobile storage media).

The Recording function includes:

- capturing still images,
- video recording (audio included),
- image and video post-processing.

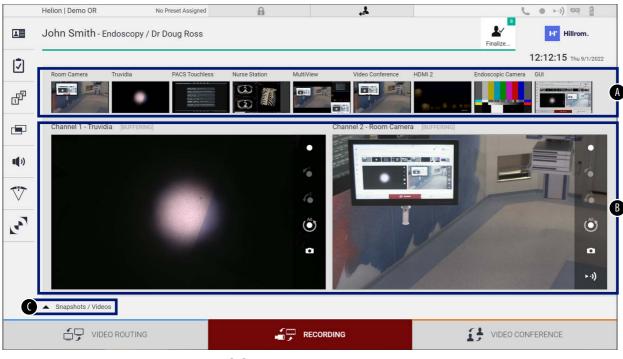

The main Recording screen is divided as follows:

- [A] source list
- [B] view of the two recording channels
- [C] list of screenshots and videos stored

The user may view and reproduce any material stored during the surgical activity (images and video) at any time by pressing the icon

Snapshots / Videos
In this way, a list will appear on the screen containing all previews of stored files, which can then be reproduced and processed using the functions described in the paragraph "Snapshot and video playback".

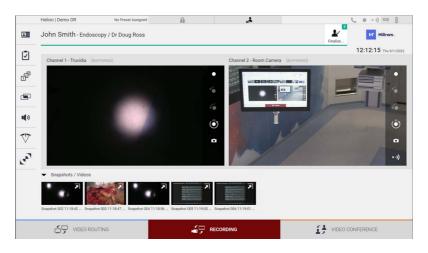

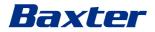

# 5.4.1 Image data post-processing

By using locally stored data, it is possible to:

- create video sequences out of screenshots saved during the operation (MATS Movie Around The Snap),
- create still images generated from previously recorded video,
- create annotations on video clips or text information on images,
- add annotations to videos and images captured.

#### 5.4.2 Selecting the signals to be recorded

Drag the source of which you wish to record a video or capture snapshots in the Recording Channel box where you get a Live Preview of the signal and the basic and advanced recording functions will be enabled.

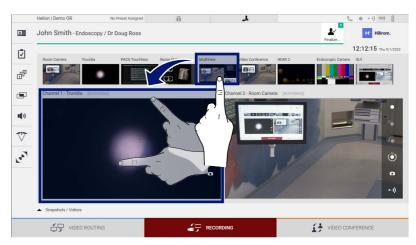

The following icons are available in the Recording Channel window:

| lcon                  | Function                                                                                                    |  |
|-----------------------|----------------------------------------------------------------------------------------------------|--|
|                       | Makes it possible to start/stop recording of the displayed signal.                                                                                                    |  |
|                       | If the icon is grey, this indicates that the function is not<br>active. To activate the function, it is necessary to select<br>a patient from the list (refer to the paragraph "Selecting<br>a patient in the list"). |  |
| O                     | Makes it possible to create snapshots of the video source.                                                                                                    |  |
| ► •))                 | Makes it possible to start/stop video signal streaming.                                                                                                    |  |
| 1                     | Makes it possible to start recording:                                                                                                    |  |
|                       | <ul> <li>1 minute before,</li> </ul>                                                                                                    |  |
| <b>6</b> <sup>5</sup> | - 5 minutes before,                                                                                                    |  |
|                       | <ul> <li>the entire available buffer (up to a maximum of 2 hours).</li> </ul>                                                                                                    |  |

Channel selection and recording will in no way affect the signals sent to the monitors via Video Routing. It is not possible to start recording if a reference patient is not present.

#### 5.4.3 Recording

To record from the Recording function, proceed as follows:

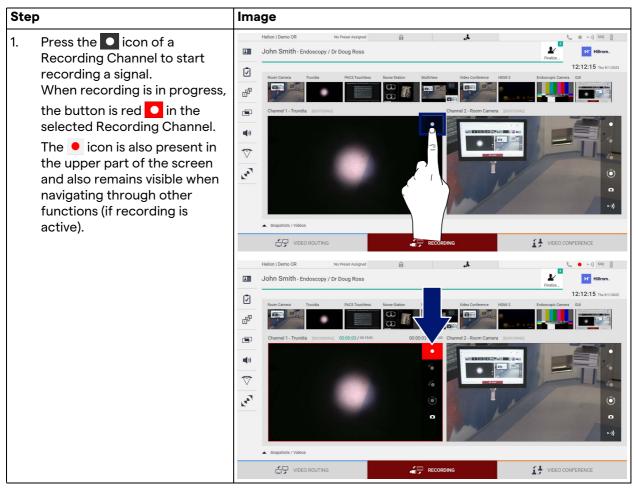

All videos and images related to the patient will be saved in the dedicated folder.

Using the number in the *icon*, it will be possible to see how many media items have been associated with that patient. Click on the icon to access the storage folder.

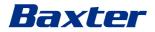

# 5.4.4 Snapshot and video playback

| Step | )                                                        |                                                                                                    | Image                                                                                                    |
|------|----------------------------------------------------------|----------------------------------------------------------------------------------------------------|----------------------------------------------------------------------------------------------------|
| 1.   | and vi                                                   | to view all images<br>deos related to the<br>red patient.                                                                                                    | Helion Jemo OR No Freest Assigned     John Smith - Endoscopy / Dr Doug Ross     Image: Control Control Contr                                                                                                    |
| 2.   | . Press the 🔊 icon to enlarge the individual media item. |                                                                                                    | Helion Demo QR No freest Ataligned     Image: Contraction of the set Ataligned     Image: Contraction of the set Ataligned        Image: Contraction of the set Ataligned        I                                                                                                    |
| 3.   | deper                                                    | <ul> <li>window appears which, hding on the file selected e or video), allows you to:</li> <li>Function <ul> <li>Delete the file.</li> </ul> </li> <li>Add a comment.</li> <li>Play the video.</li> <li>Interrupt video playback.</li> <li>Extract a part of the video.</li> <li>Return to the full view of available functions.</li> <li>Create a snapshot from the video being played.</li> </ul> | Helion   Deno GR to Preset Allageed<br>John Straith - Endoscopy / Dr Doug Ross<br>Vdec / MATS<br>Water Histor<br>Water Histor<br>Water His |

To play snapshots and videos, proceed as follows:

# 5.4.5 Cutting video

| Step |                                                                                                    | Image                                                                                                    |
|------|----------------------------------------------------------------------------------------------------|----------------------------------------------------------------------------------------------------|
| 1.   | Press to view all images<br>and videos related to the<br>selected patient.                                                                              | Helion Demo OR       No Preser Assigned         Image: Source of the source of the source                     |
| 2.   | Press the 🔊 icon to enlarge<br>the single item.                                                                                                    | Helion 1 Demo OR No Preset Assigned     Image: Contract Contract |
| 3.   | Press the ficon.<br>A cursor appears on the<br>progress bar. Press for to<br>select the starting point of the<br>video to be extracted and for the end. | Helion 1 Demo OR to Prest Alarged     Image: Contract of the contract of the co |

To cut videos, proceed as follows:

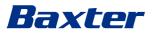

| Step                                                                                                    | Image                                |                                                                                                    |  |
|----------------------------------------------------------------------------------------------------|--------------------------------------|----------------------------------------------------------------------------------------------------|--|
| <ul> <li>4. Once the cutting points have been determined, extract the portion of the video by pressing</li> <li>x.</li> <li>A new video appears in the photo/video list for the same patient.</li> </ul> | Helion J Demo OR to Presert Ausigned | <ul> <li>Image: A set of the set of the</li></ul> |  |

# 5.4.6 Export images and videos

Click on the icon to access the folder for exporting images and videos of the selected patient. This operation must be performed to export the media and, optionally, close the patient file. All the captured images and videos are displayed on a screen.

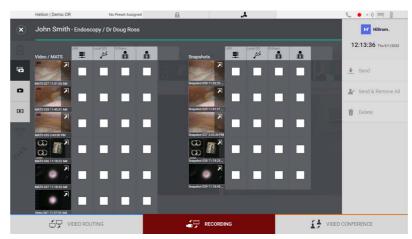

The following icons are available in the Export window:

| lcon      | Function                                                         |  |  |  |  |
|-----------|------------------------------------------------------------------|--|--|--|--|
| LAN       | Makes it possible to export via LAN to another device.           |  |  |  |  |
| Local (D) | Makes it possible to save to a device connected to the USB port. |  |  |  |  |
| PACS      | Makes it possible to export to the PACS system.                  |  |  |  |  |

| Ste | p                                                                                                    | Image                                                                                                    |                                                                                                    |
|-----|----------------------------------------------------------------------------------------------------|----------------------------------------------------------------------------------------------------|----------------------------------------------------------------------------------------------------|
| 1.  | Select the export destination.<br>This must be done in order for<br>the images or videos to be<br>exported.                                                                                                    | Helion J Demo OR No Preset Assigned<br>John Smith - Endoscopy / Dr Doug Ross<br>Video / MATS<br>Wattor 1 via 1 via<br>Wattor 1 via 1 via<br>Wattor 1 via 1 v | <ul> <li>Finite Hilleron.</li> <li>12:13:36 The 91/2022</li> <li>Send</li> <li>Send &amp; Remove All</li> <li>Delete</li> </ul> |
| 2.  | Press 🛃 Send (on the right side<br>of the screen) to send the files<br>to the selected destinations.<br>By pressing 搔 Send & Remove All , the<br>files are sent to the selected<br>destinations and the patient's<br>session is deleted. | Helion   Demo OR       No Preset Assigned         Video / MATS       Main point of the set of the set                                                                                                    | O CONFERENCE                                                                                                    |

To export, proceed as follows:

Activation of each of the export options shown above depends on settings that need to be authorised and guided by the hospital's IT managers.

If the export destination does not respond (e.g.: USB device not present), the system displays an "EXPORT FAILED..." error

message and the icon ! appears on the right side of the screen. A red checkbox is displayed for each destination to which the selected file could not be exported, as shown in the figure below.

| Helion   Demo OR     | No Preset Assigned    | £ 6                     | ( ● ►-1) CCI }        |
|----------------------|-----------------------|-------------------------|-----------------------|
| X John Smith - Endo  | oscopy / Dr Doug Ross |                         | Fr Hillrom.           |
| Video / MATS         | Local (D) Orthanc     | Snapshots               | 12:20:00 Thu 9/1/2022 |
| <u> </u>             |                       |                         | Send                  |
| MATS 027 11:31:55 AM |                       | Stapphot 028 11:32:25 - | Send & Remove All     |
| MATS 028 11:40:51 AM |                       | Snapshot 029 11:41:21 _ | The Delete            |
| MATS 035 3.43.00 PM  | للالتكانية            | Snapahet 037 3.43:00 PM |                       |
| 1822 AM              |                       | 3 11:11:25_             |                       |
|                      |                       | Snapahot 059 11.18.43 _ |                       |
| Export failed        |                       |                         |                       |
| VIDEO R              | OUTING                |                         | VIDEO CONFERENCE      |

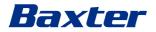

# 5.4.7 Delete images and videos

Click on the icon to access the folder for storing images and videos for the selected patient.

To delete images and videos, proceed as follows:

| Ste | 0                                                                                                    | Image                                                                                                    |
|-----|----------------------------------------------------------------------------------------------------|----------------------------------------------------------------------------------------------------|
| 1.  | Select the videos or images you<br>wish to delete by clicking<br>directly on their thumbnails.<br>The selected thumbnails will be<br>outlined in green. | Helion   Demo OR       No Preset Assigned         John Smith - Endoscopy / Dr Doug Ross         Veloc / MATS       Image: Comparison of the second of the second of the                                                                                                    |
| 2.  | Press Delete (on the right<br>side of the screen) to delete the<br>selected files.                                                                      | Helion John Smith- Endoscopy / D Doug Ross<br>Video / MATS<br>Video / MATS |
| 3.  | Press or to confirm deletion of the selected files.                                                                                                    | Helion (Demo OR No Prest Assigned Assigned Assig                                                                                                    |

# 5.5 "Video Conference" function

The Video Conference function allows video conferencing in a two-way audio and video connection from the operating theatre to external rooms:

- external participants located in other rooms or areas of the building are connected to the device via LAN connection,
- external participants in other locations can connect to the system via the Internet.

The following modes are available:

| Mode                                   | Description                                                                                                    |  |  |
|----------------------------------------|----------------------------------------------------------------------------------------------------|--|--|
| Preview of the transmission channel    | This enables viewing of one, or in case of multi-channel video conferencing, both connected transmission channels.                                                                                                    |  |  |
| Images or video<br>sources             | All connected sources are displayed in the input signal bar.                                                                                                    |  |  |
| Swap button                            | During a conference, it is possible to exchange the signals displayed in the selected layout.                                                                                                    |  |  |
| Layout button                          | During a multi-channel conference, it is possible to have various<br>live Previews of the video signals concerned, for example PiP and<br>PaP.                                                                                                    |  |  |
| Participant selection/<br>Contact list | <ul> <li>Video conference participants can be selected using the button provided:</li> <li>by using the contact list,</li> <li>by using the list of recent participants (log),</li> <li>by entering the recipient's IP address directly via the keyboard.</li> </ul> |  |  |
| Participant display                    | Shows which participants (name, IP address) are currently connected or with whom a video conference is about to start after assigning a transmission device and a signal source.                                                                                     |  |  |

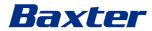

#### The main Video Conference screen is divided as follows:

|                    | Helion   Demo OR           | No Preset Assigned    | A                                                | 4                                                                                                    |                        | <b>(</b> • • •) 🖙 🔒   |
|--------------------|----------------------------|-----------------------|--------------------------------------------------|----------------------------------------------------------------------------------------------------|------------------------|-----------------------|
| 1                  | John Smith - Endoscop      | y / Dr Doug Ross      |                                                  |                                                                                                    | Finalize               | Hillrom.              |
| 1                  | Truvidia                   | PACS Touchless        | ٩                                                | Nurse Station                                                                                                    | MultiView              | 12:23:23 Thu 9/1/2022 |
| f                  |                            | Mar (Abid - Non Annum |                                                  |                                                                                                    | 7                      |                       |
|                    |                            |                       | react. cava ► •1)<br>Notice (No. (Addentition: H |                                                                                                    |                        |                       |
| <b>u(</b> ))       |                            |                       |                                                  |                                                                                                    |                        |                       |
| 117                | Primary Channel - Truvidia |                       | Second                                           | dary Channel - PACS Touchless                                                                                                    |                        | 1                     |
| $\bigtriangledown$ |                            |                       | Selo                                             | ct patient - Room showroom                                                                                                    | -                      |                       |
| لمع                |                            |                       | e.                                               | Hydrot barbard barbard barbard<br>Barbard barbard barbard barbard<br>Barbard Barbard barbard<br>Barbard Barbard barbard<br>Barbard barbard barbard<br>Barbard barbard barbard barbard<br>Barbard barbard barbard barbard<br>Barbard barbard barbard barbard<br>Barbard barbard barbard barbard<br>Barbard barbard barbard barbard<br>Barbard barbard barbard barbard<br>Barbard barbard barbard barbard<br>Barbard barbard barbard barbard | war<br>Mijdeirkillowit | B                     |
|                    |                            |                       |                                                  |                                                                                                    |                        |                       |
|                    | VIDEO ROUTIN               | IG                    | R                                                | ECORDING                                                                                                    | VIDEO                  | CONFERENCE            |
|                    |                            | [A]                   | ] source                                         | list                                                                                                    |                        |                       |

[B]

view of the two video conference channels

When the video conference is active, the dashboard receiver icon turns green 📞.

#### 5.5.1 Selecting the signals to be sent by video conference

From the Source List, drag the source you wish to send via video conference in the Primary Channel (or Secondary Channel) box.

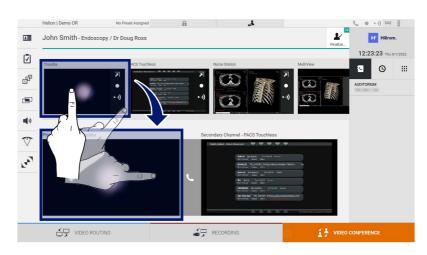

# 5.5.2 Removing the signals to be sent by video conference

Press one of the boxes related to the primary and/or secondary video conference channel and then the icon 🗙 to be shown inside it to remove the video signal from the video conference. The thus removed video signal will no longer be shared with video conference participants.

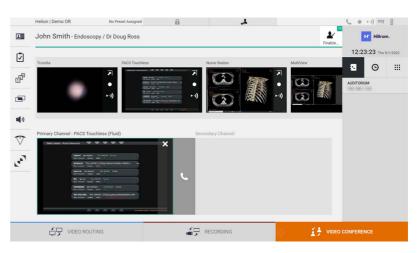

#### 5.5.3 Call recipient selection

To select the call recipient, press the respective icon (depending on the mode) on the right side of the screen. The icons are described below:

| lcon     | Description                                        | Image                                                                                                    |
|----------|----------------------------------------------------|----------------------------------------------------------------------------------------------------|
| <u>j</u> | Enables selection of a name from the contact list. | Helion   Demo OR No Preset Assigned  Helion   Demo OR No Preset Assigned  Helion   De |
|          |                                                    | Primary Channel - Truvidia       Secondary Channel - PACS Touchess         Image: Secondary Channel - PACS Touchess       Image: Secondary Channel - PACS Touchess         Image: Secondary Channel - PACS Touchess       Image: Secondar                                                                                                    |

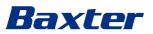

| lcon | Description                                                                                        | Image                                                                                                    |
|------|----------------------------------------------------------------------------------------------------|----------------------------------------------------------------------------------------------------|
| C    | Enables selection of a<br>name/address from those<br>indicated in the calls sent/<br>received log. | Helon Johno OR       No Prest Assigned       Image: Control of the secondary of the secondary |
| •••• | Enables manual entry of the<br>recipient's IP address using<br>the numeric keypad.                 | VIDEO ROUTING       ECORDING       L M CONFERENCE         Helion Johno Smith - Endoscopy / Dr Doug Ross       Image: Status and Status and Status a                                    |
|      |                                                                                                    |                                                                                                    |

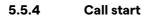

Once the call recipient has been selected, the call can be started. To start the call, proceed as follows:

| Step                                                                                                    | Image                                                                                                    |
|----------------------------------------------------------------------------------------------------|----------------------------------------------------------------------------------------------------|
| <ol> <li>Press the green call button          The call button turns red          To indicate the option to end the call.     </li> </ol> | Heino I Deno OR       No Presek Ausgred       Image: Contract of the second of the second of |

## 5.5.5 Call H.323/SIP recipient

The following instructions outline the steps required to:

- Access the Helion system Address book section
- Call into a H.323/SIP meeting via the Helion system

| Step | 0                                                                                                    | Image                                                                                                    |
|------|----------------------------------------------------------------------------------------------------|----------------------------------------------------------------------------------------------------|
| 2.   | On a PC from which Helion can<br>be reached via network, open<br>an up-to-date web browser and<br>type the Helion Address book<br>address:<br>https:// <ip-address>/address-<br/>book<br/><b>Note:</b> Replace <ip-address><br/>with the actual IP address/<br/>FQDN of the Helion Main Unit.<br/>Enter the same user<br/>credentials to access the<br/>Helion GUI.</ip-address></ip-address> | Helion Address Book - Storer: X +X And Storer: X +X And Storer:                                                                                                    |
| 3.   | Click + in the bottom-right corner of the page to bring up                                                                                                    | $\begin{array}{ c c c c c c c c c c c c c c c c c c c$                                                                                                    |
|      | the New Contact form.                                                                                                    | Helion Address Book Showroom READY C Q Search 🤤                                                                                                    |
| 4.   | Type the name of a contact into the Name field.                                                                                                    | Favorite Contacts (9) AUDITORIUM New contact                                                                                                    |
| 5.   | Select the SIP/H.323 radio                                                                                                    | Import from Recent Calls                                                                                                    |
|      | button based on the platform you are using.                                                                                                    | Contact information     Name                                                                                                    |
| 6.   | Enter the SIP/H.323 link<br>address into the SIP/H.323                                                                                                    | S Favorite                                                                                                    |
|      | address field.                                                                                                    | H 323 Address                                                                                                    |
|      | <b>Note:</b> You can mark a contact as a "Favourite" to make it                                                                                                    | CANCEL CREATE                                                                                                    |
|      | appear at the top of the list, in alphabetical order.                                                                                                    | •                                                                                                    |
| 7.   | Click CREATE.                                                                                                    |                                                                                                    |
| 8.   | Log into the Helion System user                                                                                                    | Helion I Demo OR No Preset Ausigned 🔒 🙏 🐛 👘 🖓 👔                                                                                                    |
| 9.   | interface.<br>Navigate to the Video                                                                                                    | Offini Shifting Package         Package           Image: Transfer Package         12:23:23         12:23:23         12:23:23         12:23:23         12:23:23         12:23:23         12:23:23         12:23:23         12:23:23         12:23:23         12:23:23         12:23:23         12:23:23         12:23:23         12:23:23         12:23:23         12:23:23         12:23:23         12:23:23         12:23:23         12:23:23         12:23:23         12:23:23         12:23:23         12:23:23         12:23:23         12:23:23         12:23:23         12:23:23         12:23:23         12:23:23         12:23:23         12:23:23         12:23:23         12:23:23         12:23:23         12:23:23         12:23:23         12:23:23         12:23:23         12:23:23         12:23:23         12:23:23         12:23:23         12:23:23         12:23:23         12:23:23         12:23:23         12:23:23         12:23:23         12:23:23         12:23:23         12:23:23         12:23:23         12:23:23         12:23:23         12:23:23         12:23:23         12:23:23         12:23:23         12:23:23         12:23:23         12:23:23         12:23:23         12:23:23         12:23:23         12:23:23         12:23:23         12:23:23         12:23:23         12:23:23         12:23:23         12:23:23 <td< td=""></td<>                                                                                                    |
|      | Conference tab and review the                                                                                                    |                                                                                                    |
|      | saved contacts in the address book on the right-hand side of                                                                                                    |                                                                                                    |
|      | the screen to find the named contact you just created.                                                                                                    | Primary Channel - Truvidia Secondary Channel - PACS Touchless                                                                                                    |
| 10.  | Select and call the contact you created.                                                                                                    |                                                                                                    |
|      |                                                                                                    | Image: Second second second |

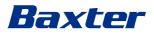

# 5.6 Additional functions

| lcon | Description                                                                                                    |
|------|----------------------------------------------------------------------------------------------------|
|      | Allows access to the patient data management-related screens.                                                                                                    |
| •    | Allows access to the Check-List screens relating to the surgery.                                                                                                    |
|      | Allows access to the Preset & Workflows screens of the Room configuration.                                                                                                    |
|      | Allows access to the Multiview setup screens.                                                                                                    |
| •••  | Allows access to the Audio setup screens.                                                                                                    |
|      | Allows access to the management screen of the<br>operating lights in the operating theatre.<br>This function can only be used if the associated Baxter<br>devices are present. |
|      | Allows access to the control screen of the lights in the<br>operating theatre.<br>This function can only be used if the associated<br>Operamed devices are present.            |

The following optional functions can be accessed via the side menu:

#### 5.6.1 Patient data management

Press the **I** icon on the side menu to access patient data management.

|     | Joh | n Smith    | ו - Endoscopy / I  | Dr Doug Ross |                    | · · ·     |               |                 | Finalize | Hillrom.                         |
|-----|-----|------------|--------------------|--------------|--------------------|-----------|---------------|-----------------|----------|----------------------------------|
|     |     | Р          | Procedures         |              | Worklist           |           | Emerg         | ency Patients O | nly      | 12:25:33 тhu 9/1/202<br>Q Search |
| 7   | Loc | al Saved S | Studies: 24        |              |                    |           |               |                 |          | ••                               |
| 2   | W   | Acc. No.   | Study Date         | Patient ID   | Name               | Procedure | Date of Birth | Sex             | <b>C</b> | New Patient                      |
| . [ | W   | 00000706   | 1/14/2022 08:53:00 | pidP2342     | Generic Patient 86 | CSPINE    | 7/16/1980     | м               |          | Cmarganau Datian                 |
|     | W   | 00000178   | 1/14/2022 08:53:00 | pidP3953     | Generic Patient 11 | CSPINE    | 7/16/1980     | М               |          | Emergency Patien                 |
| )   |     |            | 3/23/2021 14:32:10 | 123456789    | John Smith         | Endoscopy | 2/8/1983      | м               | 10       | G Worklist Refresh               |
|     | W   | 00000896   | 5/14/2019 11:35:00 | pidP6920     | Generic Patient 72 | CSPINE    | 7/16/1980     | М               | 10       | G Workinst Kerresin              |
| •   |     |            | 3/15/2018 11:56:42 | tpx-anevrix  | anevrix            |           |               | м               | 12       |                                  |
|     |     |            | 3/15/2018 11:55:34 | tpx-hybrid   | HYBRID             |           | 5/22/2008     | М               | 2        |                                  |
| 1   |     |            | 3/15/2018 11:53:37 | tpx-cerebrix | CEREBRIX           |           |               | М               | 10       |                                  |
|     | W   | 00000007   |                    | pidP8111     | Generic Patient 37 |           | 7/16/1980     | М               | 10       |                                  |
|     | W   | 00000908   |                    | pidP3975     | Generic Patient 41 |           | 7/16/1980     | М               | 5        |                                  |
|     | W   | 00000328   |                    | pidP5021     | Generic Patient 24 |           | 7/16/1980     | М               | -11      |                                  |
|     | W   | 00000917   |                    | pidP7533     | Generic Patient 37 |           | 7/16/1980     | Μ               | 7        |                                  |
|     | W   | 00000917   |                    | pidP7533     | Generic Patient 37 |           | 7/16/1980     | М               |          |                                  |
|     | W   | 00000574   |                    | pidP4864     | Generic Patient 11 |           | 7/16/1980     | М               |          |                                  |

On the screen displayed, after pressing the icon, the list of patients [A], already entered and divided between those imported by the Worklist (if present), and those previously manually selected or inserted, is displayed.

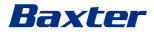

# 5.6.1.1 Selecting a patient in the list

| Ste | P                      | Ima                 | ge                                                                          |                            |                                          |           |                            |          |                                   |
|-----|------------------------|---------------------|-----------------------------------------------------------------------------|----------------------------|------------------------------------------|-----------|----------------------------|----------|-----------------------------------|
| 1.  | Select the patient.    | 1                   | Helion   Demo OR /                                                          | No Preset Assigned         | A                                        | لخب       |                            | Finalize | € ● ►i) ¤ 3                       |
|     |                        | Ī                   | Procedures                                                                  |                            | Worklist                                 | í.        | Emergency Patients 0       | inly     | 12:25:33 тни 9/1/2022<br>Q Search |
|     |                        | ď                   | Local Saved Studies: 24           (w)         Acc. No.           Study Date | Patient ID                 | Name                                     | Procedure | Date of Birth Sex          | 0        | At New Patient                    |
|     |                        |                     | W 00000706 1/14/2022 08:53:00                                               | pidP2342                   | Generic Patient 86                       | CSPINE    | 7/16/1980 M                |          | Emergency Patient                 |
|     |                        |                     |                                                                             | 123456789                  | Generic Patient 11 John Smith            | CSPINE    | 7/16/1980 M<br>2/8/1983 M  | 10       | - Worklist Refresh                |
|     |                        | ••••••              |                                                                             | pidP6920<br>tpx-anevrix    | Generic Patient 72<br>anevrix            | CSPINE    | 7/16/1980 M                | 10       | G WORKIST Refressi                |
|     |                        | $\nabla$            | 3/15/2018 11:55:34                                                          | tpx-hybrid                 | HYBRID                                   |           | 5/22/2008 M                | 2        |                                   |
|     |                        | ray.                | 3/15/2018 11:53:37<br>W 00000007                                            |                            | Generic Patient 37                       |           | M<br>7/16/1980 M           | 10       |                                   |
|     |                        |                     | W 00000908                                                                  |                            | eneric Patient 41<br>Beneric Patient 24  |           | 7/16/1980 M                | 5        |                                   |
|     |                        |                     | W 00000917                                                                  |                            | Generic Patient 37                       |           | 7/16/1980 M                | 7        |                                   |
|     |                        |                     | W 00000917<br>W 00000574                                                    | pidi                       | Generic Patient 37<br>Generic Patient 11 |           | 7/16/1980 M<br>7/16/1980 M |          |                                   |
|     |                        |                     | VIDEO ROUTING                                                               |                            | <b>1</b>                                 | ECORDING  | ្រាំ                       | VIDEO    | CONFERENCE                        |
| 2.  | Press 🖌 to confirm the |                     | Helion   Demo OR                                                            | No Preset Assigned         | ß                                        | لج.       |                            | 10       | <b>€ ● &gt;</b> -i) ¤i 8          |
|     | selection.             | 1                   | John Smith - Endoscopy / D                                                  | r Doug Ross                |                                          |           |                            | Finalize | Hillrom.                          |
|     |                        | Ī                   | Procedures                                                                  |                            | Worklist                                 |           | Emergency Patients 0       | Inly     | 12:27:00 Thu 9/1/2022             |
|     |                        | ď                   | Local Saved Studies: 25                                                     | Patient ID                 | Name                                     | Procedure | Date of Birth Sex          | 0        | L* New Patient                    |
|     |                        |                     | 9/1/2022 12:25:47                                                           | P22155947                  | Emergency Patient 22155947               |           | 1/1/1970 0                 |          | Emergency Patient                 |
|     |                        | <b>11</b> (1)       |                                                                             | pidP2342<br>pidP3953       | Generic Patient 86<br>Generic Patient 11 | CSPINE    | 7/16/1980 M<br>7/16/1980 M |          | 🔾 Worklist Refresh                |
|     |                        |                     |                                                                             | 123456789<br>pidP6920      | John Smith<br>Generic Patient 72         | Endoscopy | 2/8/1983                   | γp       | G WORKISC REITEST                 |
|     |                        | $\overline{\nabla}$ |                                                                             | tpx-anevrix                | anevrix                                  |           | М                          | 3        |                                   |
|     |                        | ray.                |                                                                             | tpx-hybrid<br>tpx-cerebrix | HYBRID<br>CEREBRIX                       |           | 5/22/2008 M                | 7        |                                   |
|     |                        |                     |                                                                             | pidP8111<br>pidP3975       | Generic Patient 37<br>Generic Patient 41 |           | 7/16/1980                  | 1 1      |                                   |
|     |                        |                     | W 00000328                                                                  | pidP5021                   | Generic Patient 24                       |           | 7/16/1980                  |          |                                   |
|     |                        |                     |                                                                             | pidP7533<br>pidP7533       | Generic Patient 37<br>Generic Patient 37 |           | 7/16/1980<br>7/16/1980 M   |          |                                   |
|     |                        |                     | VIDEO ROUTING                                                               |                            |                                          | ECORDING  | 0 1                        |          | CONFERENCE                        |

To select a patient who is already in the list, proceed as follows:

# 5.6.1.2 Entering a new patient

| Ste | р                                | Ima           | nge                             |                                          |                                                                                                    |                                                                                                    |                  |              |                |                      |                      |
|-----|----------------------------------|---------------|---------------------------------|------------------------------------------|----------------------------------------------------------------------------------------------------|----------------------------------------------------------------------------------------------------|------------------|--------------|----------------|----------------------|----------------------|
| 1.  | Select the 🎦 New Patient icon on |               | Helion   Demo OR                |                                          | No Preset Assigned                                                                                              | A                                                                                                    |                  | لي ا         |                |                      | <b>(</b> e e) 🖂      |
|     | the right of the screen.         |               | John Smith-                     | Endoscopy / I                            | Dr Doug Ross                                                                                                    |                                                                                                    |                  |              |                |                      | Hillrom.             |
|     |                                  | đ             |                                 |                                          |                                                                                                    |                                                                                                    |                  |              |                |                      | 12:25:33 Thu 9/1/20: |
|     | The patient data entry window    | Ø             |                                 | cedures                                  |                                                                                                    | Worklist                                                                                                    |                  |              | Eme            | ergency Patients Onl | y Q Search           |
|     | is displayed.                    | ď             | Local Saved Stu<br>(w) Acc. No. | IGIES: 24<br>Study Date                  | Patient ID                                                                                                    | Name                                                                                                    | Pro              | cedure       | Date of Birth  | Sex                  | New Patient          |
|     |                                  |               | W 00000706 1                    | /14/2022 08:53:00                        | pidP2342                                                                                                    | Generic Patient 8                                                                                                    | 6 CSF            | PINE         | 7/16/1980      | м                    |                      |
|     |                                  |               |                                 | //14/2022 08:53:00                       | pidP3953                                                                                                    | Generic Patient 1                                                                                                    |                  |              | 7/16/1980      | м                    |                      |
|     |                                  | <b>11</b> (1) | W 00000896 5                    | 8/23/2021 14:32:10<br>5/14/2019 11:35:00 | 123456789<br>pidP6920                                                                                           | John Smith<br>Generic Patient 7                                                                                                    |                  | PINE         | 2/8/1983       | M                    | 10 3 Work            |
|     |                                  | 77            | 3                               | 8/15/2018 11:56:42                       | tpx-anevrix                                                                                                    | anevrix                                                                                                    |                  |              |                | М                    | 12                   |
|     |                                  |               |                                 | 8/15/2018 11:55:34                       | tpx-hybrid<br>tpx-cerebrix                                                                                      | HYBRID                                                                                                    |                  |              | 5/22/2008      | M                    | 2                    |
|     |                                  | 207           | W 0000007                       | v15/201811:53:37                         | pidP8111                                                                                                    | Generic Patient 3                                                                                                    | 7                |              | 7/16/1980      | M                    | 10                   |
|     |                                  |               | W 00000908                      |                                          | pidP3975                                                                                                    | Generic Patient 4                                                                                                    | 1                |              | 7/16/1980      | м                    | 5                    |
|     |                                  |               | W 00000328                      |                                          | pidP5021                                                                                                    | Generic Patient 2                                                                                                    |                  |              | 7/16/1980      | м                    | 11                   |
|     |                                  |               | W 00000917<br>W 00000917        |                                          | pidP7533<br>pidP7533                                                                                            | Generic Patient 3<br>Generic Patient 3                                                                                                    |                  |              | 7/16/1980      | M                    | 7                    |
|     |                                  |               | W 00000574                      |                                          | pidP4864                                                                                                    | Generic Patient 1                                                                                                    |                  |              | 7/16/1980      | м                    |                      |
|     |                                  |               | t yi                            | DEO ROUTING                              |                                                                                                    |                                                                                                    | RECOR            | DING         |                | <u>1</u>             | VIDEO CONFERENCE     |
|     |                                  |               |                                 |                                          |                                                                                                    |                                                                                                    |                  |              |                |                      |                      |
| 2.  | Enter the data for the new       |               | Helion   Demo OR                |                                          | No Preset Assigned                                                                                              | ĥ                                                                                                    |                  | لجي          |                |                      | <u> </u>             |
|     | patient.                         |               | John Smith-                     | Endoscopy / I                            | Dr Doug Ross                                                                                                    |                                                                                                    |                  |              |                |                      | Hillrom.             |
|     | Fields marked with a * are       | Ī             |                                 |                                          |                                                                                                    |                                                                                                    |                  |              |                |                      | 12:27:15 Thu 9/1/20: |
|     | mandatory.                       |               |                                 | Patient ID*                              |                                                                                                    | clist                                                                                                    | 9/1/2022         | <u>و</u> 12: | 27:14          | gency Patients Onl   | y Search             |
|     | mandatory                        | ď             |                                 | Other Patient ID                         |                                                                                                    |                                                                                                    | Accession Number |              | en of Sinh     | Cancel               | OK Arrow Patient     |
|     |                                  |               |                                 | First Name                               |                                                                                                    | control of                                                                                                    | Physician        |              | •              |                      |                      |
|     |                                  |               |                                 | Last Name*                               |                                                                                                    | Patient of Patient of | Department       |              | ▼ 5/1980       | M                    |                      |
|     |                                  | <b>u(</b> ))  |                                 | Birth Name                               |                                                                                                    | hith                                                                                                    | Procedure        |              | <b>v</b> /1983 | 1 .                  |                      |
|     |                                  | 77            |                                 | Date of Birth M                          | /d/yyyy*                                                                                                    |                                                                                                    | Anatomic Region  | 10 A 10      | ← Caterality:  | LR                   |                      |
|     |                                  |               |                                 | Sex*                                     | F M O                                                                                                    | HYBRID                                                                                                    |                  |              | 5/22/2008      | 11                   |                      |
|     |                                  | المع          |                                 | 5/2018 11:53:37                          | tps-cerebrix                                                                                                    |                                                                                                    |                  |              |                |                      |                      |
|     |                                  |               |                                 |                                          | pidP8111                                                                                                    | Generic Patient 3                                                                                                    | 7                |              | 7/16/1980      | M                    |                      |
|     |                                  |               |                                 |                                          |                                                                                                    |                                                                                                    |                  |              |                |                      |                      |
|     |                                  |               |                                 |                                          |                                                                                                    |                                                                                                    |                  |              |                |                      |                      |
|     |                                  |               | W 00000917                      |                                          | p(dP7532                                                                                                    | Generic Patient 3                                                                                                    | 7                |              | 7/16/1980      | M                    |                      |
|     |                                  |               | VII ¢                           | DEO ROUTING                              |                                                                                                    |                                                                                                    | RECOR            | DING         |                | 1÷                   | VIDEO CONFERENCE     |
| 3.  | Once the mandatory data have     |               | Helion   Demo OR                |                                          | No Preset Assigned                                                                                              | A                                                                                                    |                  | اللہ ا       |                |                      | ( o bi) cq 8         |
| 0.  | been entered, the new patient    |               | John Smith-                     | Endoscopy / [                            | Dr Doug Ross                                                                                                    |                                                                                                    |                  |              |                |                      | Hillrom.             |
|     |                                  |               | -                               |                                          | -                                                                                                    |                                                                                                    |                  |              |                | F                    | 12:27:40 Thu 9/1/20: |
|     | can be saved by pressing         | Ī             |                                 | 123456789                                |                                                                                                    | dist                                                                                                    | 3/23/2021        | 9 14:        | 32:10          | ergency Patients Onl | Q Search             |
|     | ok or cancelled using            | æ             |                                 | Other Patient ID                         | )                                                                                                    |                                                                                                    | Accession Number |              |                | Cancel               | OK Lt Edit Patient   |
|     |                                  |               |                                 | John                                     |                                                                                                    | X                                                                                                    | Dr Doug Ross     |              |                |                      | 9                    |
|     | Cancel .                         |               |                                 | Smith                                    | and to be the second second second second second second second second second second second second second second | uvoon                                                                                                    | CSPINE           |              | 2/2/2008       |                      | Delete Patient       |
|     |                                  | <b>u(</b> ))  |                                 | 013-2010-1120-12                         | фессина                                                                                                    |                                                                                                    |                  |              | •              | C                    | 7                    |
|     |                                  |               |                                 | Birth Name                               | -cenos sis                                                                                                    | nith<br>Concess Patient 3                                                                                                    | Endoscopy        |              | ▼ 71983        | X                    |                      |
|     |                                  | $\nabla$      |                                 | 2/8/1983                                 |                                                                                                    | 3                                                                                                    | Anatomic Region  |              | ← Laterality:  | ĽĽ                   | 5                    |
|     |                                  | العمير        |                                 | Sex*                                     | FMO                                                                                                    |                                                                                                    |                  |              |                | 1                    |                      |
|     |                                  | <b>L</b>      |                                 |                                          |                                                                                                    |                                                                                                    |                  |              |                |                      |                      |
|     |                                  |               |                                 |                                          |                                                                                                    |                                                                                                    |                  |              |                | 3M                   |                      |
|     |                                  |               |                                 |                                          |                                                                                                    |                                                                                                    |                  |              |                | м                    |                      |
|     |                                  |               |                                 |                                          |                                                                                                    |                                                                                                    |                  |              |                |                      |                      |
|     |                                  |               | W 03000317                      |                                          | Restard                                                                                                    | iscorric Patient 2                                                                                                    |                  |              | Z/10/1980      | M                    |                      |
|     |                                  |               | £ 🗆                             | DEO ROUTING                              |                                                                                                    |                                                                                                    | RECOR            | DING         |                | ()                   | VIDEO CONFERENCE     |

To enter a new patient, proceed as follows:

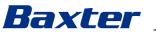

# 5.6.1.3 Entering an emergency patient

If the conditions do not allow new patient data to be entered completely manually, using this option, it is possible to quickly create a name with a random ID called Emergency Patient. In terms of available functionalities and management, the

Emergency Patient is similar to any patient entered manually or by calling up the Worklist.

To enter an emergency patient, proceed as follows:

| Ste | P                                                               | Ima          | ige                                                                    |                                  |                                                                |                     |                                     |                      |                                   |
|-----|-----------------------------------------------------------------|--------------|------------------------------------------------------------------------|----------------------------------|----------------------------------------------------------------|---------------------|-------------------------------------|----------------------|-----------------------------------|
| 1.  | Select the â Emergency Patient icon on the right of the screen. | 1            | Helion   Demo OR<br>John Smith - Endoscopy                             | No Preset Assigned               | ß                                                              | لج,                 |                                     | Einalize             | tr Hillrom.                       |
|     | A new line is displayed with the                                | Ī            | Procedures                                                             |                                  | Worklist                                                       |                     | Emerg                               | gency Patients Only  | 12:25:33 тни 9/1/2022<br>Q Search |
|     | name "Emergency Patient<br>XXXX" where XXXX indicates a         | B            | Local Saved Studies: 24                                                | Patient ID                       | Name                                                           | Procedure           | Date of Birth                       | Sex 🗖                | New Patient                       |
|     | progressive identification                                      |              | W 00000706 1/14/2022 08:53:0<br>W 00000178 1/14/2022 08:53:0           | 0 pidP3953                       | Generic Patient 86<br>Generic Patient 11                       | CSPINE              | 7/16/1980                           | M                    | Emergency Patient                 |
|     | number.                                                         | <b>u(</b> 3) | 3/23/2021 14:32:1<br>W 00000896 5/14/2019 11:35:0                      | 0 pidP6920                       | John Smith<br>Generic Patient 72                               | Endoscopy<br>CSPINE | 2/8/1983<br>7/16/1980               | M 10<br>M 10         |                                   |
|     |                                                                 | ¢            | 3/15/2018 11:56:4 3/15/2018 11:55:3                                    | 4 tpx-hybrid                     | anevrix<br>HYBRID                                              |                     | 5/22/2008                           | M 12<br>M 2          | FL                                |
|     |                                                                 | ray.         | 3/15/2018.11:53:3<br>W 00000007                                        | pidP8111                         | CEREBRIX<br>Generic Patient 37                                 |                     | 7/16/1980                           | M 10<br>M 10         | E 'N                              |
|     |                                                                 |              | W 00000908<br>W 00000328                                               | pidP3975<br>pidP5021<br>pidP7533 | Generic Patient 41<br>Generic Patient 24<br>Generic Patient 37 |                     | 7/16/1980<br>7/16/1980<br>7/16/1980 | M 5<br>M 11<br>M 7   |                                   |
|     |                                                                 |              | W 00000917<br>W 00000574                                               | pidP7533                         | Generic Patient 37 Generic Patient 11                          |                     | 7/16/1980                           | M 7                  |                                   |
|     |                                                                 |              |                                                                        |                                  |                                                                | RECORDING           | 0                                   | VIDEO                | CONFERENCE                        |
|     |                                                                 |              | Helion   Demo OR                                                       | No Preset Assigned               | A                                                              | ٤,                  |                                     |                      | <b>€ ● ►</b> I) ∝ 8               |
|     |                                                                 | L            | Emergency Patient 22                                                   | 860028                           |                                                                |                     |                                     | Finalize             | H Hillrom.                        |
|     |                                                                 | 2            | Procedures                                                             |                                  | Worklist                                                       |                     | Emerg                               | gency Patients Only  | 12:25:33 тни 9/1/2025<br>Q Search |
|     |                                                                 | ď            | Local Saved Studies: 24                                                | Patient ID                       | Name                                                           | Procedure           | Date of Birth                       | Sex 🗖                | L* New Patient                    |
|     |                                                                 |              | W 00000706 1/14/2022 08:53:0<br>W 00000178 1/14/2022 08:53:0           | 0 pidP3953                       | Generic Patient 86<br>Generic Patient 11<br>John Smith         | CSPINE              | 7/16/1980                           | M<br>M<br>M 10       | Emergency Patient                 |
|     |                                                                 | <b>u(</b> )) | 3/23/2021 14:32:1<br>W 00000896 5/14/2019 11:35:0<br>3/15/2018 11:56:4 | 0 pidP6920                       | John Smith<br>Generic Patient 72                               | Endoscopy<br>CSPINE | 2/8/1983<br>7/16/1980               | M 10<br>M 10<br>M 12 | C Worklist Refresh                |
|     |                                                                 | \$           | 3/15/2018 11:55:3 3/15/2018 11:55:3                                    | 4 tpx-hybrid                     | HYBRID                                                         |                     | 5/22/2008                           | M 12<br>M 2          |                                   |
|     |                                                                 | 20           | W 00000007<br>W 00000007                                               | pidP8111<br>pidP3975             | Generic Patient 37<br>Generic Patient 41                       |                     | 7/16/1980                           | M 10<br>M 5          |                                   |
|     |                                                                 |              | W 00000328<br>W 00000917                                               | pidP5021<br>pidP7533             | Generic Patient 24<br>Generic Patient 37                       |                     | 7/16/1980                           | M 11<br>M 7          |                                   |
|     |                                                                 |              | W 00000917<br>W 00000574                                               | pidP7533<br>pidP4864             | Generic Patient 37<br>Generic Patient 11                       |                     | 7/16/1980                           | M                    |                                   |
|     |                                                                 |              |                                                                        | ;                                |                                                                | RECORDING           | 0                                   | VIDEO                | CONFERENCE                        |

# 5.6.1.4 Searching for a patient in a list

To search for a patient already in the list, proceed as follows:

| Ste | p                                                                 | Ima           | ge          |                                                      |                           |                                          |           |                       |                 |          |                                             |
|-----|-------------------------------------------------------------------|---------------|-------------|------------------------------------------------------|---------------------------|------------------------------------------|-----------|-----------------------|-----------------|----------|---------------------------------------------|
| 1.  | Enter their surname or ID in the specific field in the section on |               | Helion   De | emo OR<br>Smith - Endoscopy / I                      | No Preset Assigned        | ۵                                        | 4,        |                       |                 | Finalize | ture en en en en en en en en en en en en en |
|     | the right.                                                        | Ż             |             | Procedures                                           |                           | Worklist                                 |           | Emerge                | ency Patients 0 | inly     | 12:25:33 тни 9/1/2022<br>Q Search           |
|     |                                                                   | ď             | ~           | : No. Study Date                                     | Patient ID                | Name                                     | Procedure | Date of Birth         | Sex             | -        | L* New Patient                              |
|     |                                                                   |               |             | 00706 1/14/2022 08:53:00<br>00178 1/14/2022 08:53:00 | pidP2342<br>pidP3953      | Generic Patient 86<br>Generic Patient 11 | CSPINE    | 7/16/1980             | M               |          | Emergency Patient                           |
|     |                                                                   | <b>11(</b> 1) | W 000       | 3/23/2021 14:32:10<br>00896 5/14/2019 11:35:00       | 123456789<br>pidP6920     | John Smith<br>Generic Patient 72         | Endoscopy | 2/8/1983<br>7/16/1980 | M               | 10<br>10 | C Worklist Refresh                          |
|     |                                                                   | $\nabla$      |             | 3/15/2018 11:56:42                                   | tpx-anevrix<br>tpx-hybrid | anevrix<br>HYBRID                        |           | 5/22/2008             | M               | 12       |                                             |
|     |                                                                   | لمع           |             | 3/15/2018 11:53:37                                   | tpx-cerebrix              | CEREBRIX                                 |           |                       | м               | 10       |                                             |
|     | -                                                                 | <u> </u>      | W 0000      | 00007<br>00908                                       | pidP8111<br>pidP3975      | Generic Patient 37<br>Generic Patient 41 |           | 7/16/1980             | M               | 10<br>5  |                                             |
|     |                                                                   |               |             | 00328                                                | pidP5021<br>pidP7533      | Generic Patient 24<br>Generic Patient 37 |           | 7/16/1980             | M               | 11<br>7  |                                             |
|     |                                                                   |               | W 0000      | 00917<br>00574                                       | pidP7533<br>pidP4864      | Generic Patient 37<br>Generic Patient 11 |           | 7/16/1980             | M               |          |                                             |
|     |                                                                   |               | 6           | VIDEO ROUTING                                        |                           |                                          | RECORDING | 0                     | - <del>13</del> | VIDEO    | CONFERENCE                                  |

#### 5.6.1.4.1 Emergency Patient filter

Patients created as "Emergency Patient" can be displayed only by applying the Emergency Patient filter:

| Step                                                                                                    | Image                      |                                                                           |
|----------------------------------------------------------------------------------------------------|----------------------------|---------------------------------------------------------------------------|
| <ol> <li>Select the icon at the top of the screen.<br/>Helion will automatically only display the list of emergency patients.</li> </ol> | Emergency Patient 22155947 | Hillrom.     Search     Search     Emergency Patient     Worklist Refresh |
|                                                                                                    | Ty video routing           | FERENCE                                                                   |

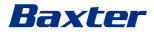

# 5.6.1.5 Patient master data modification

| Ste | P                                                     | Ima           | nge                                             |                      |                                       |           |               |                    |                                   |
|-----|-------------------------------------------------------|---------------|-------------------------------------------------|----------------------|---------------------------------------|-----------|---------------|--------------------|-----------------------------------|
| 1.  | Search for and select the desired patient.            |               | Helion   Demo OR                                | No Preset Assigne    |                                       | Å,        |               | *                  | tr Hillrom.                       |
|     |                                                       | Ī             | Procedures                                      |                      | Worklist                              |           | Emerg         | Finalize           | 12:25:33 ты 9/1/2022<br>Q Search  |
|     |                                                       | -             | Local Saved Studies: 24                         | _                    |                                       |           |               |                    |                                   |
|     |                                                       | ď             | (W) Acc. No. Study Date                         | Patient ID           | Name                                  | Procedure | Date of Birth | Sex 💼              | L New Patient                     |
|     |                                                       |               | W 00000706 1/14/2022.08:53:0                    | 0 pidP2342           | Generic Patient 86                    | CSPINE    | 7/16/1980     | м                  | <b>.</b>                          |
|     |                                                       |               | W 00000178 1/14/2022.08:53:0                    | 0 pidP3953           | Generic Patient 11                    | CSPINE    | 7/16/1980     | м                  | Emergency Patient                 |
|     |                                                       | <b>11</b> )   | 3/23/2021 14:32:1                               |                      | John Smith                            | Endoscopy | 2/8/1983      | M 10               | 😮 Worklist Refresh                |
|     |                                                       |               | W 00000896 5/14/201911:35:0<br>3/15/201811:56:4 |                      | Generic Patient 72                    | CSPINE    | 7/16/1980     | M 10               | -                                 |
|     |                                                       | $\nabla$      | 3/15/2018 11:55:3                               |                      | HYBRID                                |           | 5/22/2008     | M 12               |                                   |
|     |                                                       | 3             | 3/15/2018 11:53:3                               | 7 tpx-ce             | CEREBRIX                              |           |               | M 10               |                                   |
|     |                                                       | ray.          | W 00000007                                      | 1                    | Generic Patient 37                    |           | 7/16/1980     | M 10               |                                   |
|     |                                                       |               | W 00000908                                      | C                    | eneric Patient 41                     |           | 7/16/1980     | M 5                |                                   |
|     |                                                       |               | W 00000328                                      | $\Delta$             | Seneric Patient 24                    |           | 7/16/1980     | M 11               |                                   |
|     |                                                       |               | W 00000917                                      |                      | Generic Patient 37                    |           | 7/16/1980     | M 7                |                                   |
|     |                                                       |               | W 00000917                                      | pid                  | Generic Patient 37                    |           | 7/16/1980     | М                  |                                   |
|     |                                                       |               | W 00000574                                      | pidf                 | Generic Patient 11                    | RECORDING | 7/16/1980     | M VIDEO            |                                   |
| 2.  | Press 🖍 to change the selected patient's master data. | 1             | Helion   Demo OR<br>John Smith - Endoscopy      | No Preset Assigne    |                                       | ﺎ,        |               | Einalize           | € ● ►i) ¤ ĝ                       |
|     | This option is not available for                      | Ī             | Procedures                                      |                      | Worklist                              |           | Emerg         | ency Patients Only | 12:28:09 Тhu 9/1/2022<br>Q Search |
|     | patients in the Worklist section.                     | -9            | Local Saved Studies: 25                         |                      |                                       |           |               |                    |                                   |
|     |                                                       | ď             | W Acc. No. Study Date                           | Patient ID           | Name                                  | Procedure | Date of Birth | Sex 💼              | New Patient                       |
|     |                                                       |               | 3/15/2018 11:53:3                               | 7 tpx-cerebrix       | CEREBRIX                              |           |               | M 10               | Emergency Patient                 |
|     |                                                       |               | 3/15/2018 11:55:3                               | 4 tpx-hybrid         | HYBRID                                |           | 5/22/2008     | M 2                |                                   |
|     |                                                       | <b>11(</b> 3) | 3/15/2018 11:56:4<br>3/23/2021 14:32:           |                      | anevrix<br>John Smith                 | Endoscopy | 2/8/1963      | M 12               | 🗙 Worklist Refresh                |
|     |                                                       | -             | W 00000007                                      | pidP8111             | Generic Patient 37                    | Endoscopy | 7/16/1980     |                    |                                   |
|     |                                                       | $\nabla$      | W 00000908                                      | pidP3975             | Generic Patient 41                    |           | 7/16/1980     | <u> </u>           |                                   |
|     |                                                       | 201           | W 00000328                                      | pidP5021             | Generic Patient 24                    |           | 7/16/1980     | 11                 |                                   |
|     |                                                       | <u> </u>      | W 00000917                                      | pidP7533             | Generic Patient 37                    |           | 7/16/1980     | 1 1                |                                   |
|     |                                                       |               | W 00000917                                      | pidP7533             | Generic Patient 37                    |           | 7/16/1980     | ' N                |                                   |
|     |                                                       |               | W 00000574<br>W 00000986                        | pidP4864             | Generic Patient 11                    |           | 7/16/1980     | )                  |                                   |
|     |                                                       |               | W 00000986                                      | pidP5317<br>pidP1646 | Generic Patient 11 Generic Patient 50 |           | 7/16/1980     | <u></u>            |                                   |
|     |                                                       |               | W 00000353                                      | pidP3579             | Generic Patient 23                    |           | 7/16/1980     | <u> </u>           |                                   |
|     |                                                       |               | C VIDEO ROUTING                                 |                      |                                       | RECORDING |               | VIDEO              | CONFERENCE                        |

To modify a patient's master data, proceed as follows:

#### 5.6.1.6 Accessing the worklist

If the Helion Video Management System is configured to connect to a centralised master data management system, the list of patients related to a given date/room/surgeon can be retrieved using the C Worklist Refresh button.

To access the worklist, proceed as follows:

| Ste       | p                                                                                                    | Ima       | nge                                                                                          |                                                                                                    |                                                                                                    |                                                                                                    |                                                                    |                                                                                         |                                 |                                        |
|-----------|----------------------------------------------------------------------------------------------------|-----------|----------------------------------------------------------------------------------------------|----------------------------------------------------------------------------------------------------|----------------------------------------------------------------------------------------------------|----------------------------------------------------------------------------------------------------|--------------------------------------------------------------------|-----------------------------------------------------------------------------------------|---------------------------------|----------------------------------------|
| 1.        | Press the C Worklist Refresh button.                                                                                  |           | Helion   Dem                                                                                 | o OR<br>Iith - Endoscopy / E                                                                               | No Preset Assigned<br>Dr Doug Ross                                                                       | A                                                                                                    | Å,                                                                 |                                                                                         | Finalize                        | t e ⊨i) œ ĝ                            |
|           | This operation will trigger                                                                                           | Ż         |                                                                                              | Procedures                                                                                                 |                                                                                                    | Worklist                                                                                                    |                                                                    |                                                                                         |                                 | 12:33:16 Thu 9/1/2022<br>Q Search      |
|           | updating of the worklist.                                                                                             | ď         | Location: F                                                                                  | ILMDIGITIZE - Entries                                                                                      | 3: 15<br>Patient ID                                                                                      | Name                                                                                                    | Procedure                                                          | Last update: 9/1/20<br>Date of Birth                                                    | 22 12:33:12<br>Sex              | * New Patient                          |
| 2. V<br>t | Wait for the names that meet<br>the selected criteria to appear<br>in the list.                                       | ()<br>()  | 00000529<br>00000387<br>00000195<br>00000378<br>00000547                                     | 1/14/2022 08:53:00<br>1/14/2022 08:53:00<br>1/14/2022 08:53:00                                             | pidP1250<br>pidP5114<br>pidP4353<br>pidP0596<br>pidP8486                                                 | Generic Patient 58<br>Generic Patient 71<br>Generic Patient 31<br>Generic Patient 15<br>Generic Patient 15                                                                   | CSPINE<br>CSPINE<br>CSPINE<br>CSPINE<br>CSPINE                     | 7/16/1980<br>7/16/1980<br>7/16/1980<br>7/16/1980<br>7/16/1980                           | M<br>M<br>M<br>M                | Emergency Patlent     Worklist Refresh |
|           | <b>Alternatively:</b><br>Press the "Worklist" tab at the<br>top of the list (this will not<br>trigger updating of the | 1 va<br>1 | 00000646<br>00000662<br>00000014<br>00000058<br>00000385<br>00000876<br>00000348<br>00000312 | 1/14/2022 08:53:00<br>1/14/2022 08:53:00<br>1/14/2022 08:53:00<br>1/14/2022 08:53:00<br>1/14/2022 08:53:00 | pidP5754<br>pidP5062<br>pidP6236<br>pidP8184<br>pidP5056<br>pidP5056<br>pidP5056<br>pidP2643<br>pidP5154 | Generic Patient 96<br>Generic Patient 38<br>Generic Patient 12<br>Generic Patient 70<br>Generic Patient 26<br>Generic Patient 54<br>Generic Patient 24<br>Generic Patient 27 | CSPINE<br>CSPINE<br>CSPINE<br>CSPINE<br>CSPINE<br>CSPINE<br>CSPINE | 7/16/1980<br>7/16/1980<br>7/16/1980<br>7/16/1980<br>7/16/1980<br>7/16/1980<br>7/16/1980 | M<br>M<br>M<br>M<br>M<br>M<br>M |                                        |
|           | worklist).                                                                                                    |           | 6000312                                                                                      |                                                                                                    | AMP 1014                                                                                                 |                                                                                                    | RECORDING                                                          | 77 W 1960                                                                               |                                 | CONFEREN                               |

# 5.6.2 Surgical Checklist

Press the  $\checkmark$  icon on the side menu to access the Surgical Checklist screens. The Surgical Checklist is only activated after a patient has been selected.

|             | Helion   Demo OR          | No Preset Assigne      | d 🔒                                  | 4                                          |          | <b>€ ● ►</b> ·)) ¤? 8 |
|-------------|---------------------------|------------------------|--------------------------------------|--------------------------------------------|----------|-----------------------|
| 1           | John Smith - Enc          | doscopy / Dr Doug Ross |                                      |                                            | Finalize | Hillrom.              |
| Ī           | Sign in                   | т                      | ime out                              | Sign out                                   |          | 12:29:29 Thu 9/1/2022 |
| ď           | WHO Standard Surgical S   |                        | <b>A</b>                             |                                            |          |                       |
|             | Before patient leaves ope | erating room           |                                      |                                            |          | Sign in <b>7/7</b>    |
| ••••        |                           | ✓ 5/5 Su               | geon, Anaesthesia Professior         | al and Nurse reviews                       |          | Time out              |
|             |                           |                        | key concerns for recovery an<br>ient | d management of this                       |          | 7/7                   |
| ♥           | `                         |                        |                                      |                                            |          | Sign out 4/5          |
| <b>K</b> ., |                           |                        |                                      |                                            |          | -75                   |
|             |                           |                        |                                      |                                            |          |                       |
|             |                           |                        |                                      |                                            |          |                       |
|             |                           | ROUTING                |                                      | RECORDING                                  |          | CONFERENCE            |
|             | <del>ر</del> ب            |                        |                                      |                                            | <u> </u> |                       |
|             |                           |                        |                                      | , it is possible to m<br>equence of questi |          |                       |

each stage of the surgical procedure. Press the ▶ icon to navigate through the questions.

The steps refer to the entire procedure. You can exit this section and return to it to continue filling out the Surgical Checklist when necessary. The entry status of the Check-List can always be viewed using the progress bar in the Status bar.

Once entry is complete, a window will open for the operator to be able to enter Notes.

#### 5.6.3 Preset

Press the Preset screens. The Preset makes it possible to save room setting configurations. It will then be possible to recall the configurations by pressing the relevant icons.

The main screen is divided as follows:

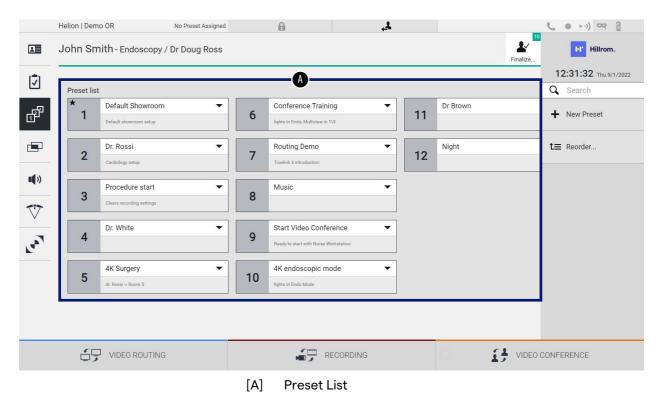

# 5.6.3.1 Preset setting

To set a new Preset, proceed as follows:

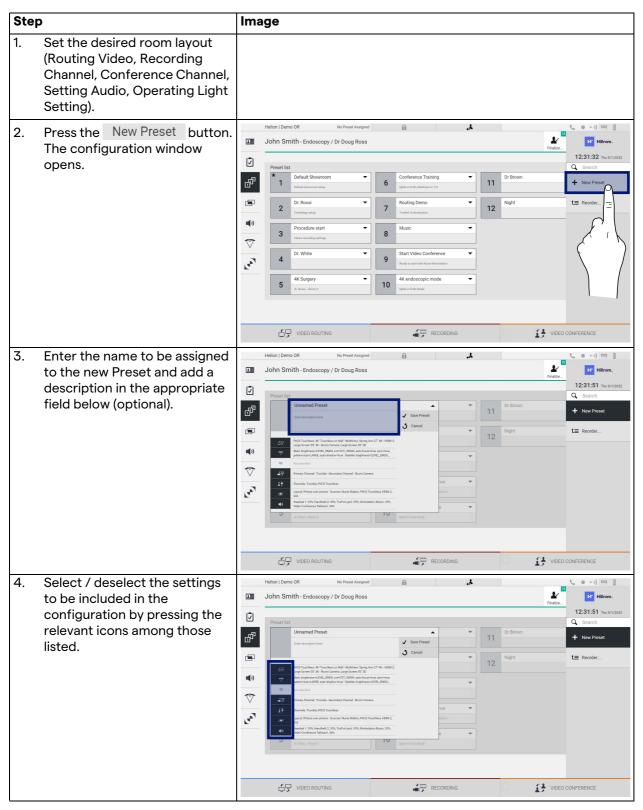

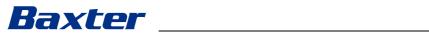

| Step |                                 | Im | Image                                                                                                    |  |  |  |  |  |
|------|---------------------------------|----|----------------------------------------------------------------------------------------------------|--|--|--|--|--|
| 5.   | Press V Save Preset<br>confirm. |    | Helion J Demo OR No Preset Assigned  Address of the Helion Demo OR No Preset Assigned  Address of the Helion Demo OR No Preset Assigned  Address of the Helion Demo OR No Preset Assigned  Address of the Helion Demo OR No Preset Assigned  Address of the Helion Demo OR No Preset Assigned  Address of the Helion Demo OR No Preset Assigned  Address of the Helion Demo OR No Preset Assigned  Address of the Helion Demo OR No Preset Assigned  Address of the Helion Demo OR No Preset Assigned  Address of the Helion Demo OR No Preset Assigned  Address of the Helion Demo OR No Preset Assigned  Address of the Helion Demo OR No Preset  Address of the Helion Demo OR No Preset  Address of the Helion De |  |  |  |  |  |
|      |                                 |    |                                                                                                    |  |  |  |  |  |

### 5.6.3.2 Enabling Preset

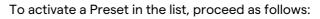

|                                                     | Helion I Demo OR     No Preset Assigned       John Smith - Endoscopy / Dr Doug Ross       Image: Contract of the state of the state of the stat                      |                                                        |
|-----------------------------------------------------|----------------------------------------------------------------------------------------------------|--------------------------------------------------------|
|                                                     | 4     0.1 mm       5     4K Surgen       10     4K endoscopic mode       10     Signs to find to base                                                                                                    |                                                        |
| changes by pressing <ul> <li>Save Preset</li> </ul> | Helion I Demo OR     No Preed Assigned       Image: Second Second | O CONFERENCE  O CONFERENCE  O CONFERENCE  O CONFERENCE |

Press the  $\star$  Mark Favorite icon to automatically activate the Preset each time the system is started.

#### 5.6.4 Multiview

Press the 🔄 icon on the side menu to access the Multiview screen. The Multiview function makes it possible to combine multiple Inputs (up to a maximum of 4) in a single Output signal. The main screen is divided as follows:

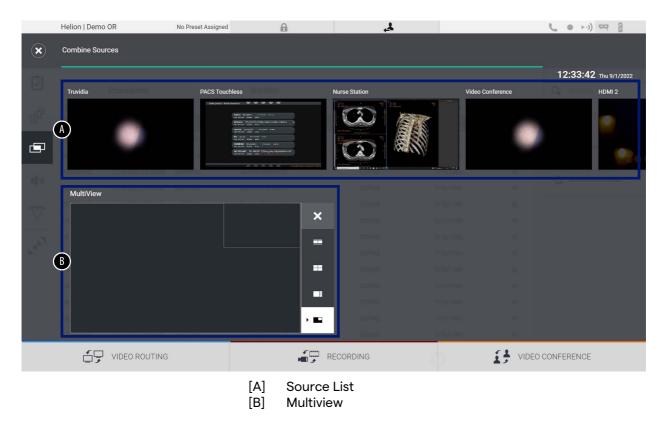

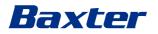

## 5.6.4.1 Multiview setting

| Ste | p                                                                                                    | Image                                                                                                    |
|-----|----------------------------------------------------------------------------------------------------|----------------------------------------------------------------------------------------------------|
| 1.  | Select the desired layout from those indicated:                                                                                                    | Helion   Demo OR No Preset Assigned 🔒 🙏 🔍 🖝 🤮                                                                                                    |
|     | Icon Function                                                                                                    | 12:33:42         The N notice           Travidia         PACS Touchless         Nume Station           Video Contennoce         HGM 2                                                                                                    |
|     | Picture and Picture                                                                                                    |                                                                                                    |
|     | Quadview                                                                                                    |                                                                                                    |
|     | Picture Over Picture                                                                                                    |                                                                                                    |
|     | Picture In Picture (up to<br>4 different Picture in<br>Picture layouts)                                                                                                    |                                                                                                    |
| 2.  | Drag the images (one at a time)<br>from the Source List and drop<br>them into the corresponding<br>boxes.<br>By pressing X, which will<br>appear at the top right of the<br>box once selected, the image<br>can be removed from the box. | Helion I Demo OR       No Preest Assigned         Combine Sources       12:33:56 the sh rozz         Tarofis       PCS Toolfes         Image: Combine Sources       12:33:56 the sh rozz         Image: Combine Sources       12:33:56 the sh rozz         Image: C |
| 3.  | Once the mosaic has been<br>filled in, close the Multiview<br>section by pressing S. The<br>mosaic thus generated will be<br>available in the Source List.                                                                               | Helion Demo OR No Preed Assigned     Combine Sources     FM2     FM2     Mail     Mail                                                                                                    |

To set the Multiview, proceed as follows:

#### 5.6.5 Audio control

Press the **1** icon on the side menu to access the Audio Control screen. In the Audio Control section, it is possible to set the volume levels of the microphones and auxiliary lines.

The "Microphones" setting will affect the audio level recorded or sent to a remote location via Streaming or Video Conference (please note that Ambient Microphone only works for Video Conference).

The "Lines" settings will affect the audio mix sent to the speakers in the operating theatre.

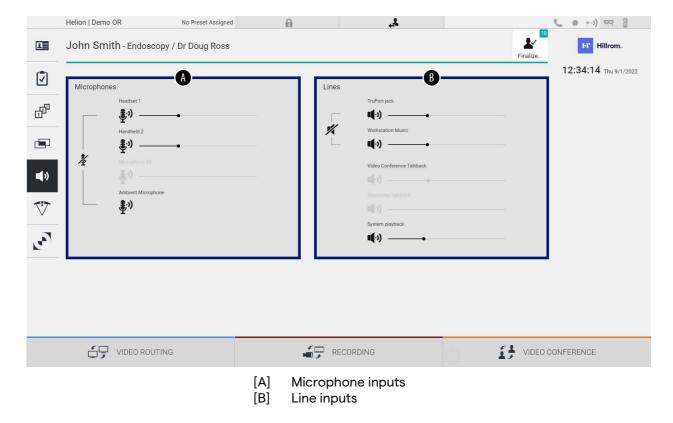

The main screen is divided as follows:

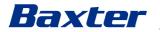

#### 5.6.5.1 Volume adjustment

Step Image 1. Operate the volume bar of the Helion | Demo OR No Preset Assigned 6 .1 • • · ·) 👓 🔒 10 ¥ John Smith - Endoscopy / Dr Doug Ross microphones or line inputs 1 H Hillrom based on the volume to be 12:34:14 Thu 9/1 Ż modified. ď **1**) 1 **(**ا V 1407 VIDEO CONFERENCE 2. Slide the bar to increase or A 4 John Smith - Endoscopy / Dr Doug Ross 1 1 Hillrom decrease the volume of the 12:34:14 Th microphones or line inputs. Ż ď **(**) **11**-)) **(**) V **₽**)) La VIDEO CONFERENCE

To adjust the volume of the microphones or line inputs, proceed as follows:

It is possible to independently change the audio channel from inputs AUX1, AUX2 and video conference/streaming.

If the system receives a connection request in video conference, the system will automatically mute lines AUX1/AUX2 and activate the video conference line.

This option is set by default. If you wish to disable it, contact the Assistance service of Videomed S.r.l.

### 5.6.5.2 Disabling microphones and audio

To disable the microphones or line inputs, proceed as follows:

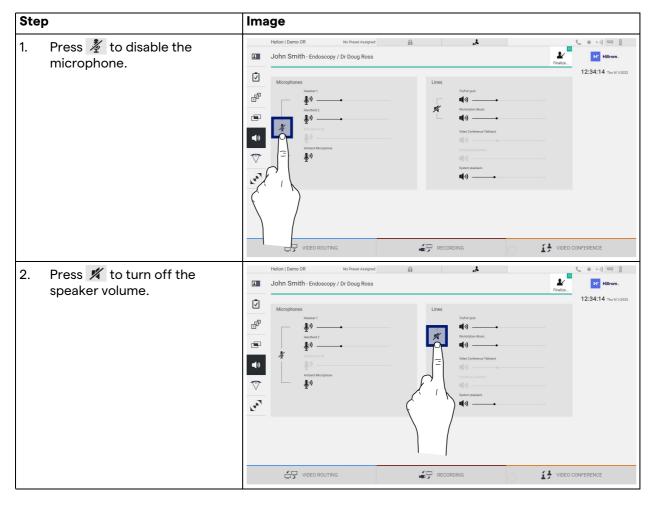

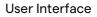

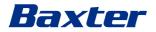

#### 5.6.6 Surgical light management

Press the  $\heartsuit$  icon on the side menu to access the management screen for the devices in the operating theatre.

The main screen is divided into 2 sub-control areas respectively for the 2 operating lights installed in the operating theatre:

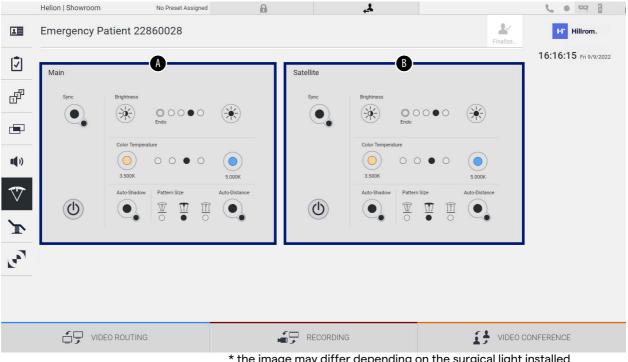

\* the image may differ depending on the surgical light installed

- [A] Light 1
- Light 2 [B]

The image shows the case in which the surgical light control system cannot be reached.

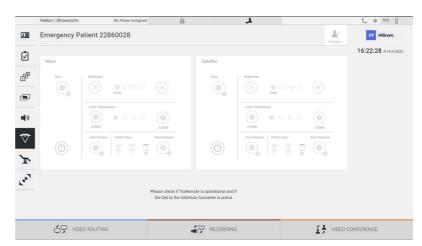

The Helion Video Management System provides the option of controlling the Baxter surgical lights through the reproduction of the light control console via the graphical user interface.

In the image, you can see that the functions that can be accessed from the touchscreen system are:

- Light on/off;
- Enable sync function (synchronisation of the 2 lights);
- Adjust light brightness level;
- Adjust light colour temperature;
- Set focus (automatic function can also be activated)\*;
- Light beam size\*;
- Set shadow (automatic function can also be activated)\*.
- \* the function may vary based on the light model installed.

#### 5.6.7 Environmental control panel management

Press the ricon on the side menu to access the operating theatre control panel management screen.

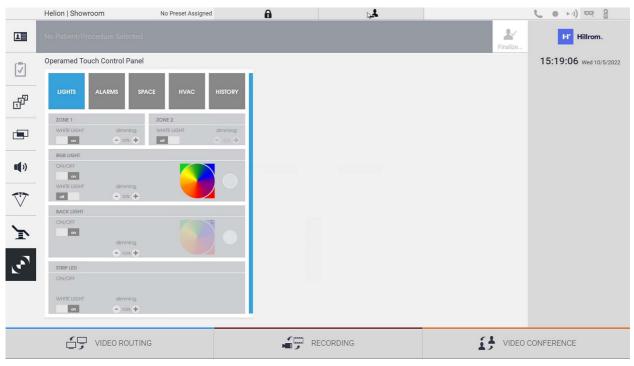

The control panel management screen can only be used if there are Operamed devices in the operating theatre.

The Helion Video Management System from Videomed S.r.l. only enables the assocation of Operamed control panels.

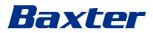

## 5.7 "Lock with PIN" function

The Helion Video Management System includes a Lock function for locking the touchscreen using a PIN.

To lock the touchscreen, proceed as follows:

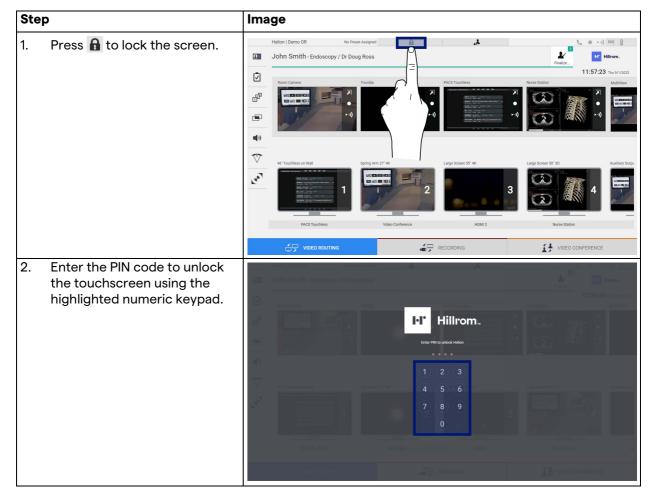

## 5.8 "Login" function

The Helion Video Management System includes a Login/Logout function for managing user access. The Login function can be set as active by default at system startup or only following a Logout. The Login screen requires completion of 2 mandatory fields, Username and Password, in order to access the system.

| Login   Demo OR       |             |
|-----------------------|-------------|
|                       | HI Hillrom. |
|                       | Username    |
|                       | Password    |
|                       | →] Login    |
|                       |             |
|                       |             |
|                       |             |
| <b>o</b> <sup>o</sup> |             |

Once the correct credentials have been entered, the system will show the initial Helion graphical user interface (Video Routing interface).

Press the *Logout* and be redirected to the credentials screen.

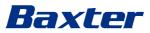

6

## **Disposal instructions**

Electrical equipment that is no longer in use must not be disposed of as normal communal waste. The substances and materials contained in them must be disposed of separately in an appropriate manner, so that they can be recycled for the production of new products. Videomed S.r.I. offers a waste collection and environmentally sustainable disposal service for all Videomed S.r.I. products.

Recycling and disposal are performed by Videomed S.r.l. at no additional cost to the operator.

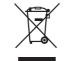

To notify the dispatch of decommissioned devices, call +39 049 9819113.

Assistance is always available to clarify any doubts regarding the recycling and disposal of products.

Electrical and electronic equipment waste must be disposed of according to national laws and regulations in force.

## 7 Annex I - Getting started

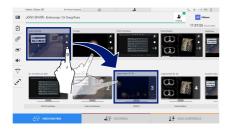

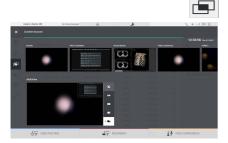

#### **Video Routing**

To send a video signal to a monitor, drag the relevant image from the list of available sources and drop it in one of the enabled monitors. The Preview of the video signal sent will be displayed in the relevant Monitor icon and updated periodically.

To remove the signal from a monitor, select it from the Monitor List and press X.

#### **Multiview**

In the Multiview section, it is possible to create a composition of 2 or 4 images among those available in the Source List.

Select the desired layout from PiP, PaP, PoP and Quadview. Then proceed to populating this layout by individually dragging the images of the sources and releasing them in the relevant boxes.

To remove an image from a frame, press  $\times$  which will appear at the top right of the frame once selected. Once the composition of the mosaic is complete, return to the Video Routing section by pressing the relevant blue icon.

### PTZ camera control

Press n in the RoomCam Preview to open the Live Preview. The camera control buttons will appear. The system allows you to change the position and zoom level of the camera.

#### Recording

In order to record a video or photo, it is necessary to select / insert a patient in the appropriate section.

The list of previously created patients is displayed on the main screen. To insert a new patient, select one of the options in the right section:

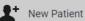

#### Manual insertion

Enter the data concerning the new patient (fields marked with a \* are mandatory).

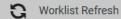

#### Access to the Worklist

Press Worklist Refresh to download the patient list in automatic mode.

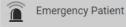

#### **Urgent insertion**

Using this option, it is possible to create a study with a random ID name called Emergency Patient.

| Helion (Demo OR                    |            | R                  | No Preset Assigned | 8                   | ار 8      |               |                         |      | L 0 1-0 09 8 |                     |
|------------------------------------|------------|--------------------|--------------------|---------------------|-----------|---------------|-------------------------|------|--------------|---------------------|
| John Smith - Endoscopy / Dr Doug R |            |                    | Dr Doug Ross       |                     |           | 1<br>Final of |                         |      | Hilton.      |                     |
|                                    |            |                    |                    |                     |           |               |                         |      | 1:           | 2:25:33 THE N L CHO |
| Procedures                         |            | Procedures         |                    | Worklat             |           | 0~            | Emergency Patients Only |      | Q,           |                     |
| Loc                                | al Saved S | Rudies: 24         |                    |                     |           |               |                         |      |              | New Patient         |
| ۲                                  | Acc. No.   | Dialy Date         | Patient D          | Name                | Pricebare | Date of Birth | 5m                      |      | -            |                     |
| v                                  | 00085706   | 1/16/2022 06:50:00 | pi092342           | Ceneric Public Bi   | CIPNE     | 3161800       | м                       |      |              | Emergency Patient   |
| w                                  | 00088179   | 1/14/2022 08:50:98 | pidP0953           | Generic Patient 11  | CIPINE    | 7/16/1980     | 54.                     |      |              |                     |
|                                    |            | 312312021 14:02:10 | 125454795          | John Smith          | Endeacopy | 2/9/1993      | м                       | - 14 | ~            | Worklist Refresh    |
| w                                  | 00000899   | 5142019113500      | pidPet00           | Generic Public 72   | CIPNE     | 7/16/1980     | м                       | - 10 | <u> </u>     |                     |
|                                    |            | 315/2018 11:56/42  | Spe aneuris        | anevik              |           |               | м                       | 12   |              |                     |
|                                    |            | 015/2018 11:55:34  | speltybrid         | HIDRO               |           | 5/22/2000     | м                       | - 1  |              |                     |
|                                    |            | 015/2918 11:50:07  | to centric         | CEREBROK            |           |               | м                       | - 14 |              |                     |
| w                                  | 00088007   |                    | parenti            | Generic Pulseri, 37 |           | 7/16/1980     | м                       | - 10 |              |                     |
| w                                  | 00000908   |                    | parants            | Ceneric Patient 41  |           | 2/16/1980     | м                       |      |              |                     |
| w                                  | 00080229   |                    | pidP5121           | Genetic Patient 24  |           | 7/16/1900     | м                       | 91   |              |                     |
| w                                  | 00088917   |                    | page 7533          | Generic Patient 37  |           | 7/16/1980     | м                       |      |              |                     |
| w                                  | 00080917   |                    | pid97833           | Genetic Palaeti 37  |           | 7/14/1980     | м                       |      |              |                     |

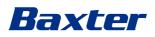

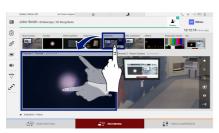

#### Selecting the signals to be recorded

Drag the desired source into the Recording Channel box to enable basic recording functions:

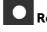

# Recording start / stop

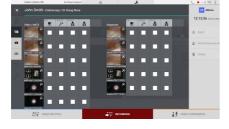

## Instant capture

Press to proceed with closing the patient record and exporting the files. Select the items to be exported and proceed with the export  $\pm$  send, deletion  $\blacksquare$  Delete or export of the selected items and subsequent deletion of the patient from the patient list  $\clubsuit$  Send & Remove All. This page is intentionally left blank.

This page is intentionally left blank.

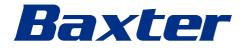